Документ подписан простой электронной подписью Информация о владельце: ФИО: Локтионова Оксана Геннадьевна Должность: проректор по учебной работе Дата подписания: 08.10.2023 14:05:22 Уникальный программный ключ:

# 0b817ca911e6668abb13a5d426d39e5f1c11eabbf73e943df4a4851fda56d089<br>МИНОБРНАУКИ РОССИИ

Федеральное государственное бюджетное образовательное учреждение высшего образования «Юго-Западный государственный университет»  $(HO3<sub>ry</sub>)$ 

Кафедра машиностроительных технологий и оборудования

УТВЕРЖДАЮ: проректор по учебной работе  $\Omega$ ЮЗГ

### **СИСТЕМЫ** АВТОМАТИЗИРОВАННОГО ПРОЕКТИРОВАНИЯ **B CBAPKE**

Методические указания по выполнению лабораторных работ для студентов направления подготовки 15.03.01 Машиностроение профиль «Оборудование и технология сварочного производства»

Курск 2017

#### УДК 621.791

Составители: Котельников А.А, Н.И. Иванов

#### Рецензент

#### Кандидат технических наук, доцент *Е.И. Яцун*

**Системы автоматизированного проектирования в сварке** [Текст]: методические указания по выполнению лабораторных / Юго-Зап. гос. ун-т; сост.: А.А. Котельников, Н.И. Иванов. Курск, 2017. 54 с., ил. 39, прилож. 1. Библиогр.: с. 53.

Содержат сведения по вопросам применения систем автоматизированного проектирования в сварке. Указывается порядок выполнения лабораторных работ, подходы к решению различных задач и отчетности за выполнение лабораторных работ.

Методические указания соответствуют требованиям ФГОС ВПО по направлению подготовки 15.03.01 Машиностроение профиль «Оборудование и технология сварочного производства».

Работа предназначена для студентов дневной и заочной форм обучения.

#### Текст печатается в авторской редакции

Подписано в печать . Формат 60x84 1/16. Печать офсетная. Усл. печ. л. <u>\_\_\_</u>. Уч. - изд. л. \_\_\_. Тираж \_ экз. Заказ \_\_. Бесплатно. Юго-Западный государственный университет. 305040, г. Курск, ул. 50 лет Октября, 94.

## СОДЕРЖАНИЕ

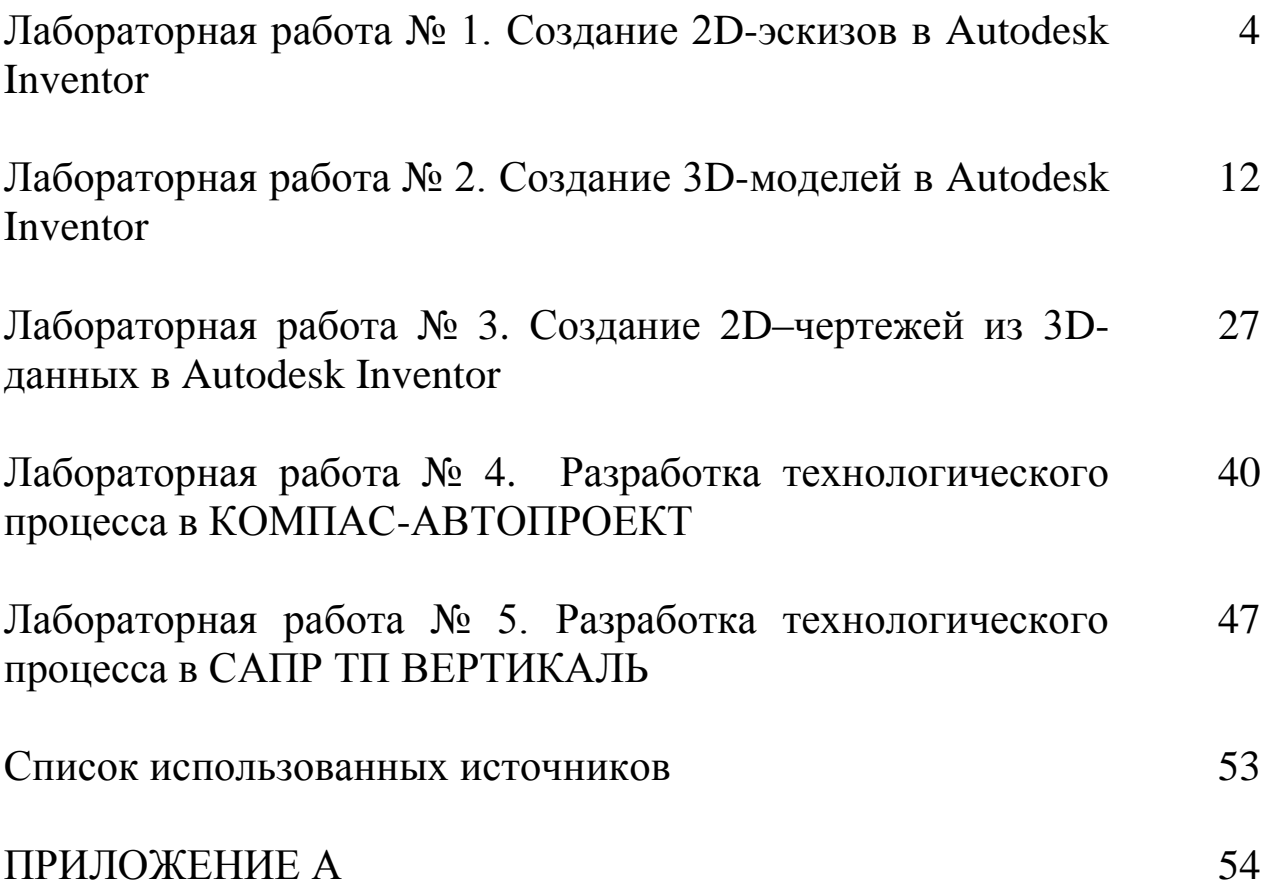

## **Лабораторная работа № 1. Создание 2D-эскизов в Autodesk Inventor**

## 1.1 Общие сведения

Autodesk Inventor – система трехмерного твердотельного и поверхностного параметрического проектирования (САПР) компании Autodesk, предназначенная для создания цифровых прототипов промышленных изделий. Инструменты Inventor обеспечивают полный цикл проектирования и создания конструкторской документации:

2D/3D-моделирование;

создание изделий из листового материала и получение их разверток;

разработка электрических и трубопроводных систем;

проектирование оснастки для литья пластмассовых изделий;

динамическое моделирование;

параметрический расчет напряженно-деформированного состояния деталей и сборок;

визуализация изделий;

автоматическое получение и обновление конструкторской документации (оформление по ЕСКД).

1.2 Цель работы

1.2.1 Изучить основные принципы компьютерного моделирования в Autodesk Inventor.

1.2.2 Получить практические навыки работы при создании компьютерных эскизов и чертежей.

1.3 Оборудование и программы

1.3.1 Персональный компьютер.

1.3.2 Программный пакет Autodesk Inventor.

1.4 Методика выполнения работы

1.4.1 Знакомство с графическим пользовательским интерфейсом Inventor.

Когда Вы впервые увидите интерфейс Inventor, наверное, подумаете – он такой пустой. Без открытого файла Вы видите абсолютные базовые элементы. Когда же файл будет загружен, Ваша конструкция расположится в центе интерфейса. На рисунке 1.1 представлены основные элементы ленточного интерфейса и иконки приложения слева сверху.

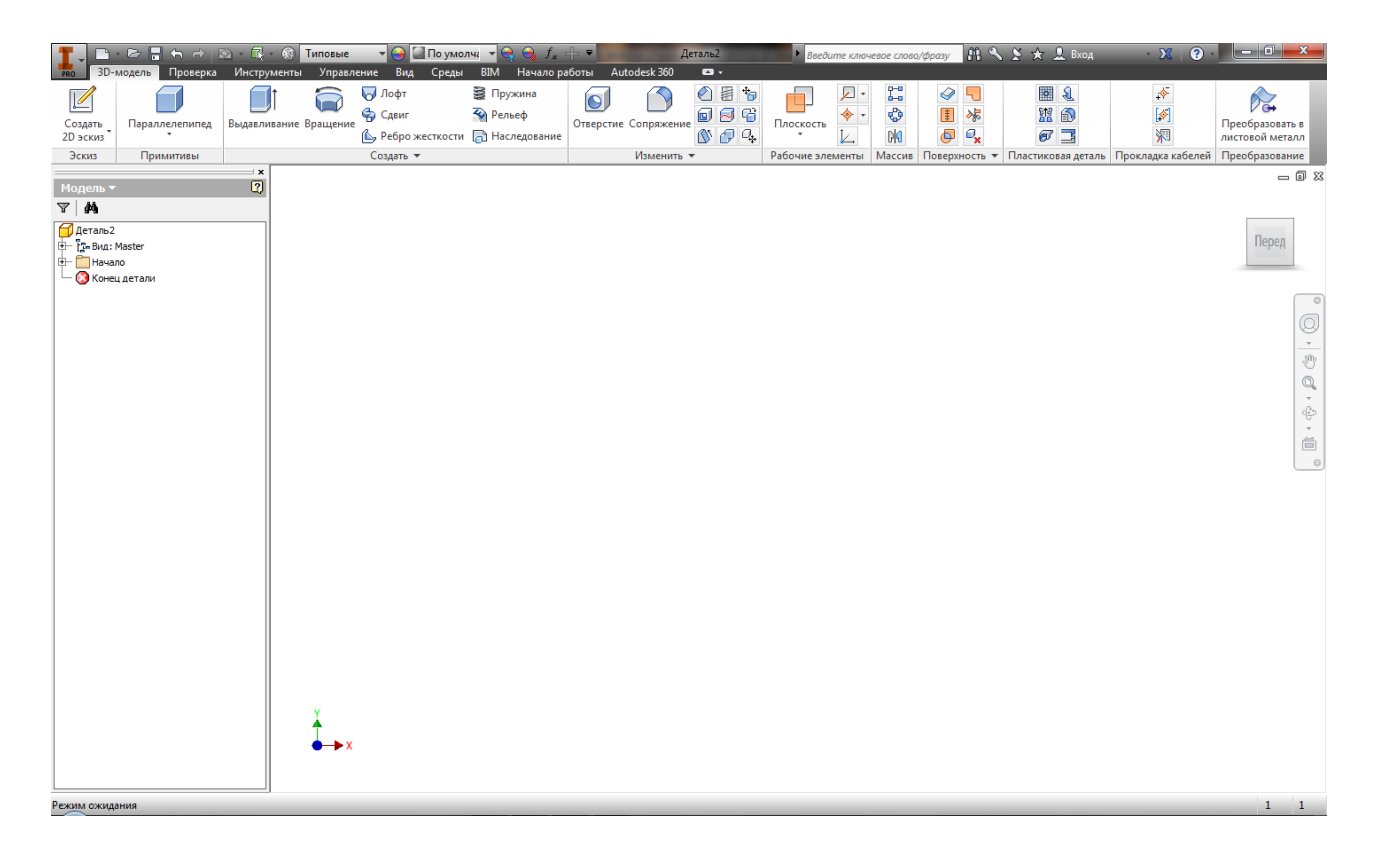

Рисунок 1.1 – Элементы пользовательского интерфейса Inventor

Inventor активно предлагает инструменты тогда, когда они наиболее необходимы в работе.

В верхней части окна Inventor находится «*Заголовок***».** Он даёт знать, что используется Autodesk Inventor, или будет отображаться имя активного файла, когда его редактируют.

В верхнем левом углу находится кнопка с большой буквой «*I***».**

Если щёлкнуть на эту кнопку, откроется «*Меню приложения***»**  (рисунок 1.2), которое слева отображает инструменты для создания и управления файлами, а справа – список последних документов.

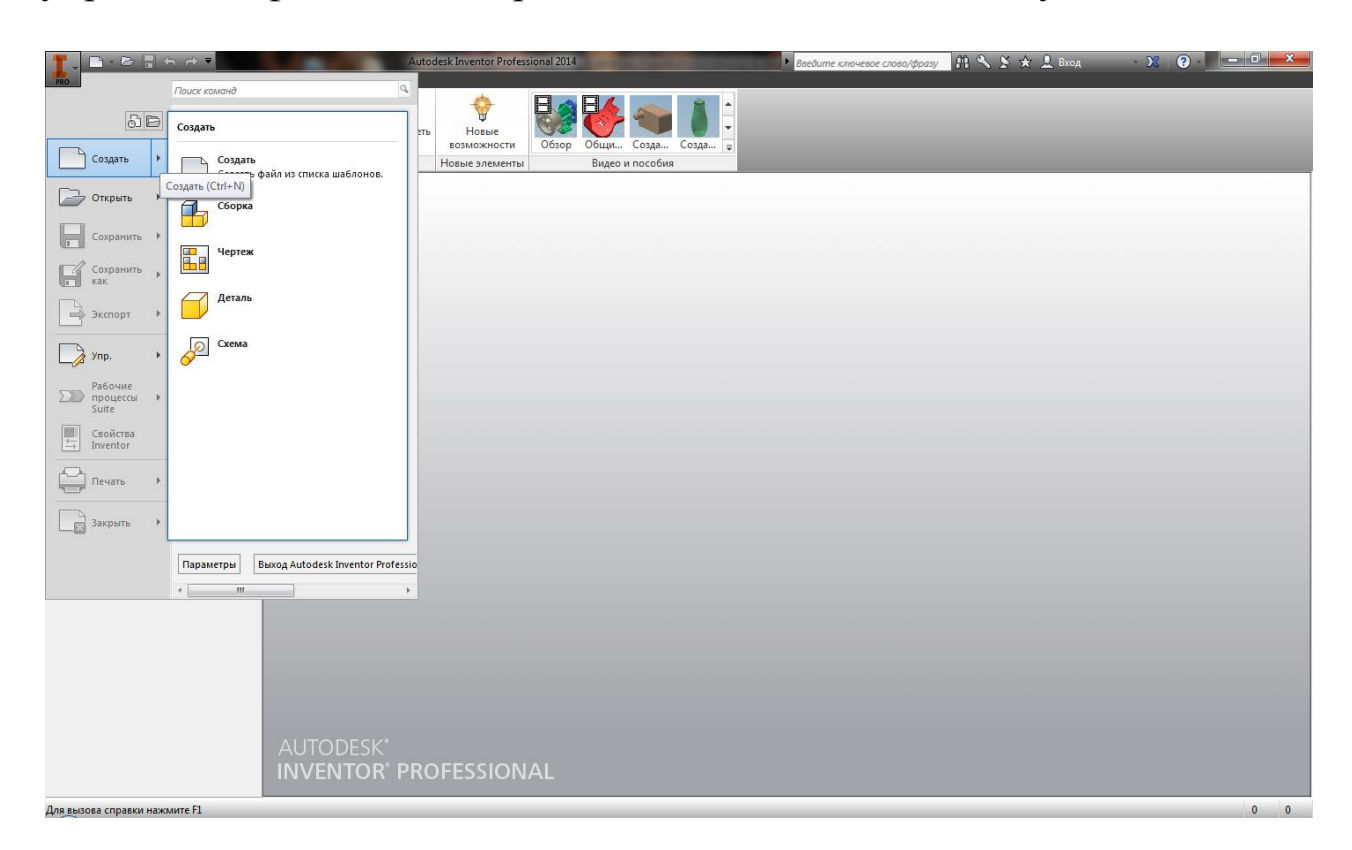

Рисунок 1.2 – Меню приложения

Панель **«***Быстрый доступ***»** встроена в «*Заголовок*» за иконкой «*Меню приложения***»** и включает в себя общие инструменты доступа к новым шаблонам файлов, отмену и повтор действия, печать.

**Использование браузера.** Процесс проектирования в Inventor – это процесс *параметрического твёрдотельного моделирования.* Параметризация играет важную роль в использовании Inventor, что делает его мощным и гибким инструментом проектирования, а также позволяет сохранять историю построения деталей. Эта история также показывает, как соединены детали в сборке. Интерфейс, который

позволяет всё это увидеть, называется **браузер** или **обозреватель (Browser).**

1.4.2 Создание 2D-эскизов

**Создание эскиза.** Когда Вы создаете деталь, Inventor по умолчанию загружает пространство создания эскиза.

1) Откройте диалоговое окно «*Новый файл***»** из «*Меню приложения***»,** панели **«***Быстрый доступ***»**, или из панели «*Запуск***»**  вкладки «*Начало работы***».**

2) На вкладке «*Метрические***»** дважды щелкните «мышкой» по шаблону «*Обычный (мм).ipt*».

3) Выберите инструмент «*Создать 2D-эскиз***».** Появятся три плоскости в центре рабочего пространства. Вам необходимо выбрать одну из них.

4) Для этого упражнения выберите плоскость, параллельную *XY*-осям. После того, как плоскость будет выбрана, Inventor развернёт вид по нормали к линии взгляда.

5) Щелкните правой кнопкой «мышки» и выберите инструмент «*Отрезок***»** в отслеживающем меню или запустите его с панели «*Рисование***».**

6) Начните рисовать линию, щелкнув «мышкой» ниже и левее проекции начала координат (*зеленая точка*) детали.

7) Начните передвигать курсор вправо. Вы увидите доступные размеры – длину отрезка и угол.

8) Поместите курсор справа от начала координат так, чтобы образовалась горизонтальная линия. Когда Вы рисуете эскиз, появятся кнопки, которые выглядят как кнопки зависимостей на панели «*Зависимости***»**. В этом случае значок горизонтальности будет появляться тогда, когда линия горизонтальна.

9) Когда значение размера подсветится, введите требуемую величину (*например, 60*), чтобы установить значение длины отрезка.

10) Нажмите кнопку «*Tab***»,** чтобы установить эту длину. Когда линия будет горизонтальна, кликните «мышкой», чтобы создать отрезок. Обратите внимание, что инструмент «*Отрезок***»** готов для создания нового отрезка.

11) Введите значение для следующих отрезков (*например, 30*) и используйте кнопку «*Tab***»,** чтобы установить значение угла (*например, 100<sup>о</sup>* ).

12) Щелкните «мышкой» в рабочем пространстве, чтобы поместить отрезок, и обратите внимание, что доступны новые размеры, как показано на рисунке 1.3.

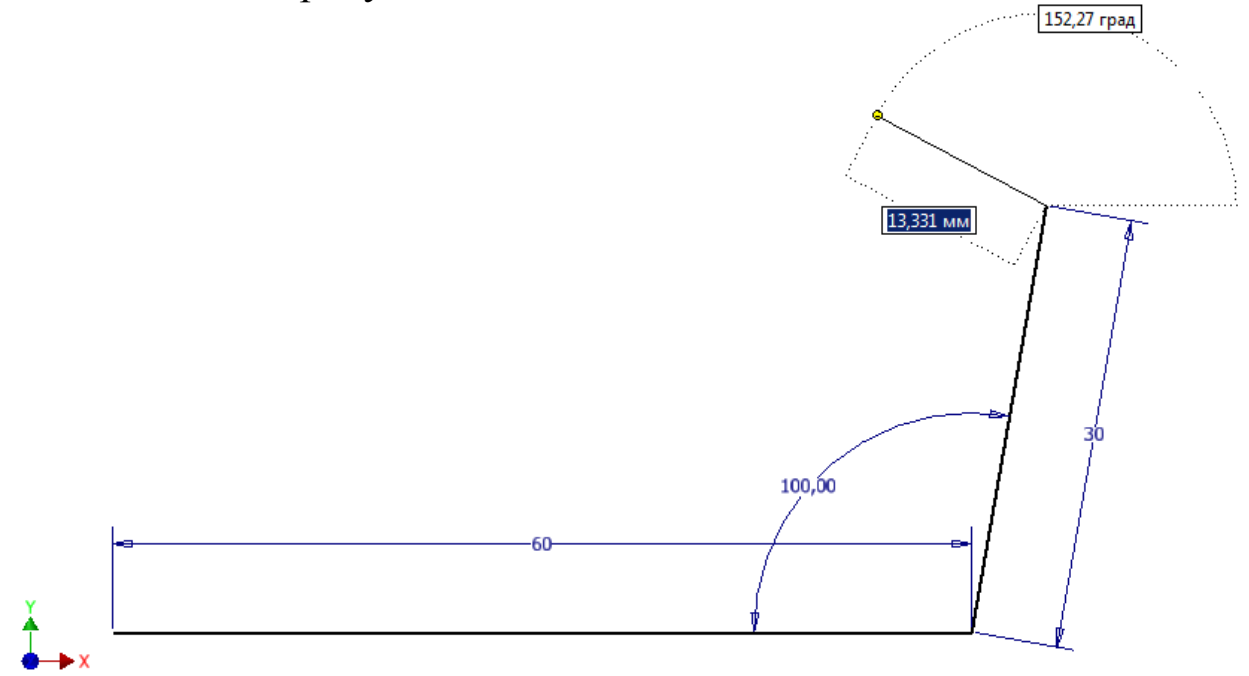

Рисунок 1.3 – Добавление значений размеров создаёт параметрические размеры

13) Передвиньте курсор влево. Ищите иконку, которая показывает параллельность с первым отрезком. Перемещайте влево, до тех пор, пока не увидите пунктирную линию, выравнивающую с начальной точкой первого отрезка.

14) Щелкните «мышкой», когда ваша линия будет параллельна первой, и конечная точка отрезка будет совпадать с начальной точкой первого отрезка, как показано на рисунке 1.4.

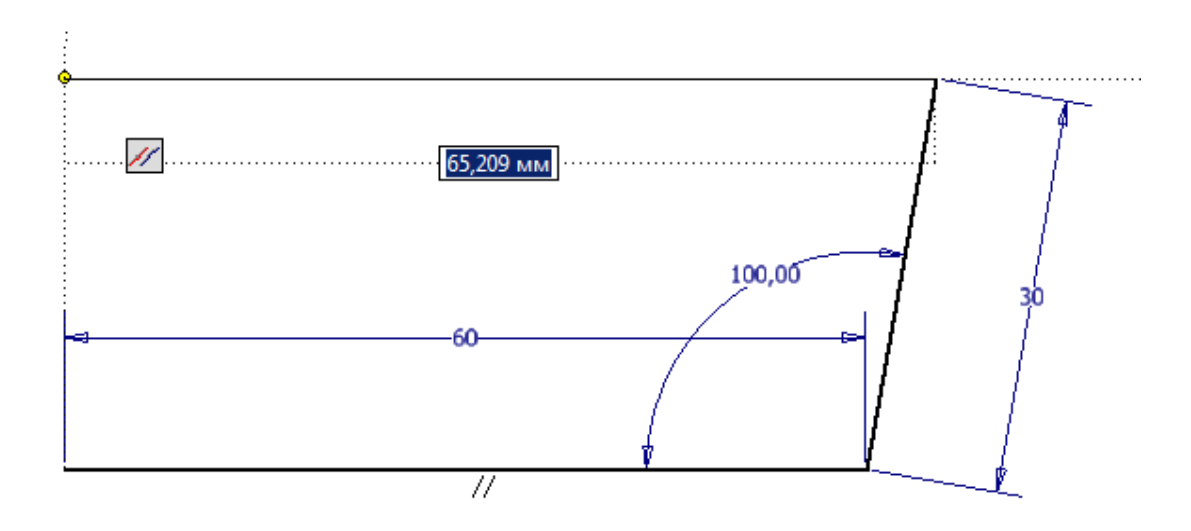

Рисунок 1.4 – Создание параллельной линии с конечной точкой, совпадающей с началом первого отрезка

15) Теперь переместите курсор вниз к начальной точке, она подсветится, и появится знак, показывающий соединение, называющееся *совпадением точек,* это означает, что конечные точки отрезков соединены в одну и будут перемещаться вместе.

16) Щелчком «мышки» соедините отрезки (см. рисунок 1.5).

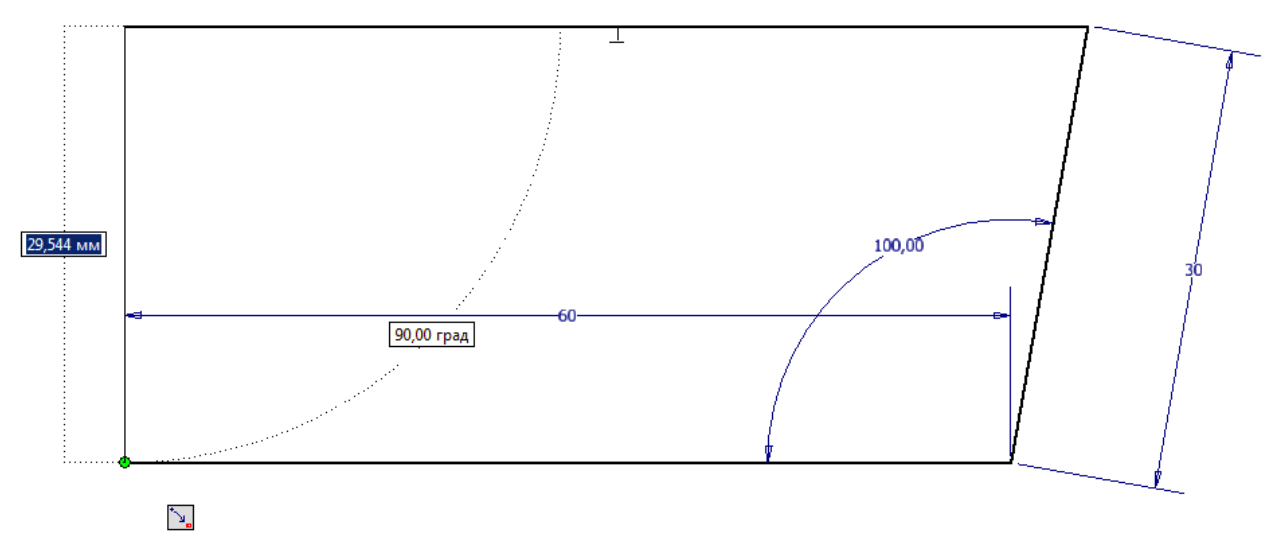

Рисунок 1.5 – Исходная форма эскиза

17) Правой кнопкой «мышки» щелкните в рабочем пространстве и выберите «*Показать все зависимости*». Для этого также можно нажать «*F8*». При этом отобразятся взаимосвязи между элементами эскиза. На рисунке 1.6 показан результат. Желтый блок в углу представляет зависимость.

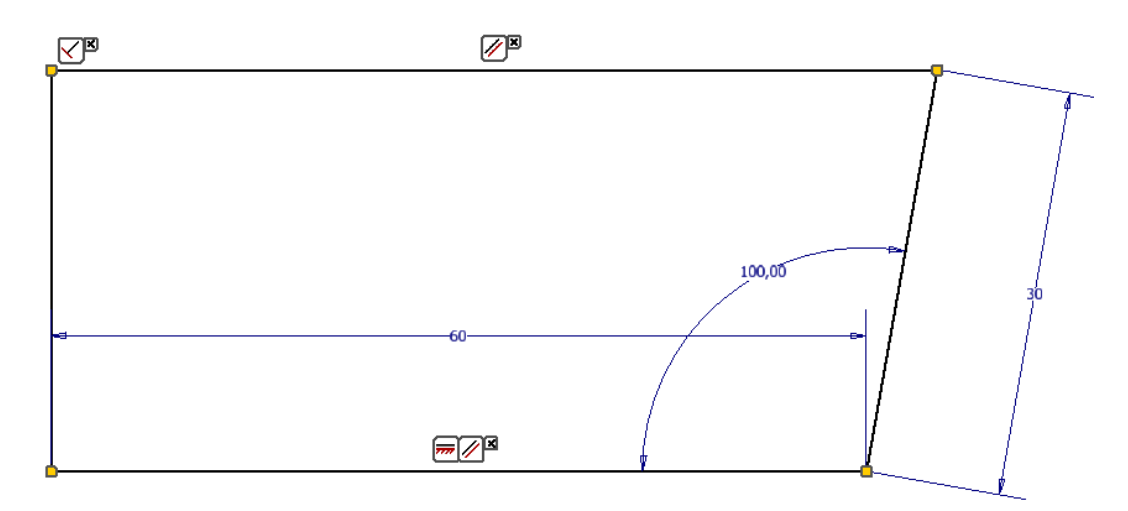

Рисунок 1.6 – Отображение геометрических зависимостей

18) Выберите угловой размер. Когда он подсветится, нажмите «*Delete*», чтобы удалить его.

19) Щелкните правой кнопкой «мышки» в рабочем пространстве и выберите «*Показать все степени свободы*», чтобы увидеть результат, как показано на рисунке 1.7.

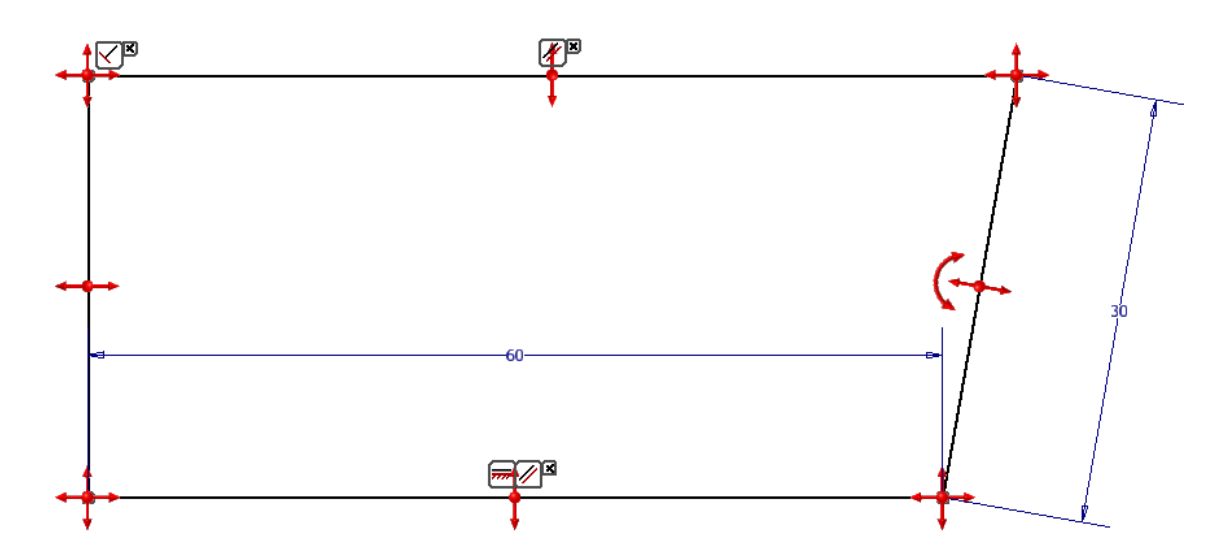

Рисунок 1.7 – Отображение степеней свободы на эскизе, которые помогают понять, куда добавить зависимость

Это действие отобразит жирные красные стрелки, которые показывают, куда могут быть перемещены элементы эскиза с помощью щелчка и перетаскивания. Как только Вы добавите зависимость, степень свободы исчезнет. Вы также можете увидеть, как много зависимостей нужно добавить, чтобы полностью определить деталь с правой стороны строки состояния.

20) Щелкните в правом верхнем углу эскиза и потащите его влево. Обратите внимание, что длина отрезка остается неизменной (*равной 30 мм*). Вы также можете переместить другие элементы.

21) На панели «*Зависимость*», найдите инструмент «*Перпендикулярность*» и выберите его.

22) Нажмите на верхнюю и правую линию, чтобы добавить зависимость. Степень свободы вращения исчезнет, показывая, что угол с правой линией прямой и больше не может быть изменен.

23) Найдите и запустите инструмент «*Горизонтальность*».

24) Щелкните в начало и, затем, переместитесь в центр вертикальной линии.

25) Когда средняя точка подсветится (*станет зеленой*), щелкните «мышкой», и две точки выравнятся по отношению друг к другу. Вы увидите драматический эффект степеней свободы эскиза. Более тонкие изменения будут в изменении цвета линий, на которые наложили зависимости.

26) Найдите и запустите инструмент «*Вертикальность*».

27) Выберите начальную и среднюю точку одной из горизонтальных линий. Все степени свободы эскиза исчезнут, и на строке состояния будет сообщение, что эскиз полностью определен, как показано на рисунке 1.8.

28) Нажмите «*Esc***»,** чтобы выйти из инструмента наложения зависимости «*Вертикальность***».**

При создании необходимых эскизов, Вы не будете строить геометрию, как в данном упражнении. Также важно, чтобы Вы строили эскиз, близкий по размерам к правильному объекту. Это сэкономит время на редактирование размеров.

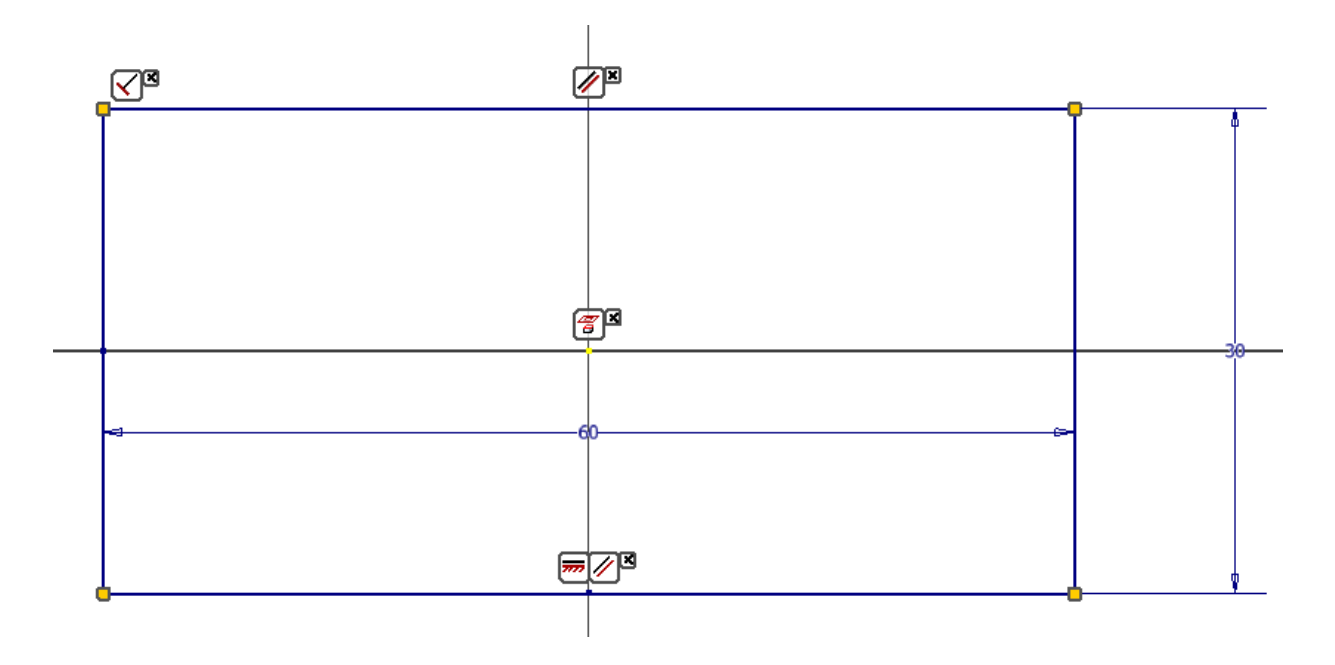

Рисунок 1.8 – Полностью определённый эскиз

1.5 Отчетность за выполнение работы

Отчетность по выполненной лабораторной работе должна представлять собой бумажный вариант и файл выполненного эскиза задания, полученного от преподавателя.

## **Лабораторная работа № 2. Создание 3D-моделей в Autodesk Inventor**

2.1 Цель работы

2.1.1 Изучить основные принципы компьютерного моделирования в Autodesk Inventor.

2.1.2 Получить практические навыки работы при создании компьютерных 3D-моделей.

2.2 Оборудование и программы

2.2.1 Персональный компьютер.

2.2.2 Программный пакет Autodesk Inventor.

2.3 Методика выполнения работы

**Создание 3D-модели.** Первое свойство в детали называется *базовым элементом.* Как правило, полезно построить максимальное количество геометрии, насколько это возможно в базовом элементе.

1) Выберите инструмент «*Создать 2D-эскиз***»**. Появятся три плоскости в центре рабочего пространства. Вам нужно выбрать одну из них.

2) Для данного упражнения выберите плоскость, параллельную *ХZ*-осям.

3) После того, как плоскость будет выбрана, Inventor развернёт вид по нормали к линии взгляда.

4) Щелкните правой кнопкой «мышки» и выберите инструмент «*Прямоугольник***», «***По двум точкам и центру***»** в отслеживающем меню или запустите его с панели «*Рисование***».**

5) Начните рисовать прямоугольник, щелкнув в начале координат (*зеленая точка*) детали.

6) Начните передвигать курсор влево и вверх. Вы увидите доступные размеры – длины сторон прямоугольника. Введите требуемое значение «*L*» для обеих сторон прямоугольника.

7) Щелкнув правой клавишей «мышки», в контекстном меню нажать на команду «*Завершить 2D эскиз***».**

8) В рабочем пространстве щелкните на одной из сторон прямоугольника. Как только Вы это сделаете, будут доступны общие инструменты.

9) Выберите справа инструмент «*Выдавливание***».**

10) Сначала появится мини-панель в центре экрана, затем и полное диалоговое окно. Оба покажут действующее значение расстояния выдавливания.

11) Щелкните и перетащите стрелку в конце выдавливания до тех пор, пока на мини-панели не появится «*H*», или, когда подсветится значение в мини-панели, введите **«***H*» (рисунок 2.1).

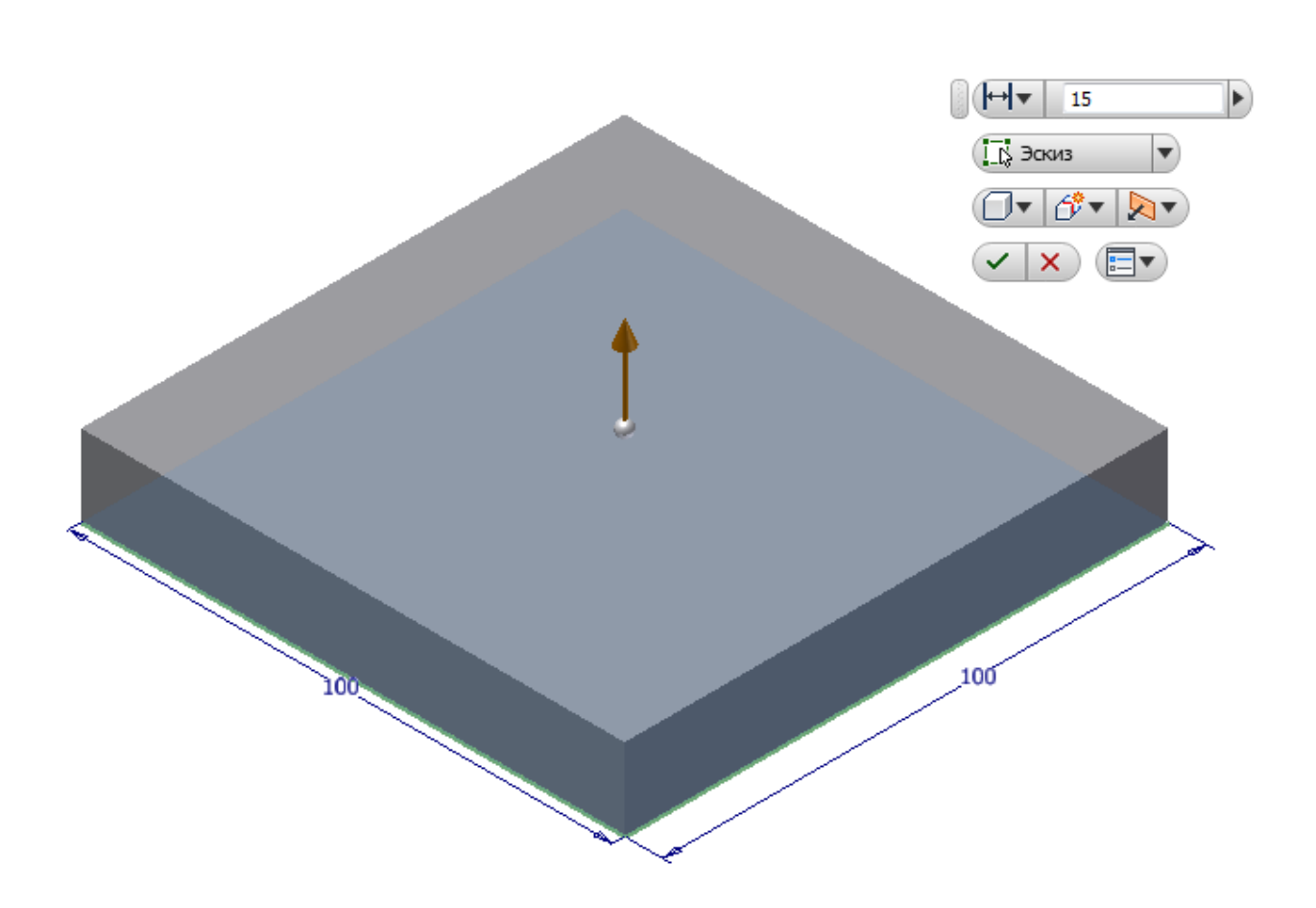

Рисунок 2.1 – Значение в диалоговом окне будет обновляться, когда вы будете перемещать стрелку направления

## *Добавление сопряжений:*

*Щелкните на одном из коротких вертикальных рёбер.*

*Когда появятся кнопки, выберите инструмент «Сопряжение».*

*Щелкните на три оставшихся коротких ребра.*

*Рядом с вашим выделением появится стрелка. Потяните её, чтобы установить требуемый размер (например, 14 мм) для четырёх углов.*

*Быстрый клик правой кнопкой «мышки» и перетаскивание дадут Вам тот же эффект, что и при нажатии кнопки «ОК».*

12) Наведение на мини-панель отобразит дополнительные опции. Щелкните на зелёную галочку, что, то же самое, что и кнопка «*ОК***»,** чтобы создать объект.

13) Выдавливание будет создано, и элемент будет называться «*Выдавливание1***»** в браузере.

14) Щелкните на верхней плоскости выдавливания. Когда это сделаете, появятся кнопки «*Редактировать выдавливание***», «***Редактировать эскиз***», «***Создать эскиз***».**

15) Щелкните на «*Редактировать эскиз***».**

16) «*Окружность: центр***»** есть в отслеживающем меню и на панели «*Рисование***».** Запустите этот инструмент и нарисуйте окружность на центре детали диаметром «*D* мм».

17) Нарисуйте окружность побольше из того же центра без указания значения диаметра, затем нажмите «*Esc***»,** чтобы выйти из инструмента **«***Окружность: центр***».**

18) Теперь включите инструмент «*Размеры***»** и щелкните по обеим окружностям. Это действие создаст размер, указывающий расстояние между периметрами. Установите значение размера **«***b*» и завершите работу с инструментом.

19) Завершите редактирование эскиза. Теперь Вы создадите геометрию, которая базируется в центре детали. Это одна из причин, почему очень полезно думать о центрировании детали в начале координат.

20) Раскройте папку «*Начало***»** в браузере.

21) Щелкните на плоскости *XY*. Плоскость подсветится в браузере, и появится кнопка «*Создать эскиз***».**

22) Нажмите на кнопку, чтобы начать создание эскиза в этой плоскости.

23) Центральная точка детали автоматически проецируется на плоскость, но очень сложно увидеть её при виде сверху.

24) Щелкните правой кнопкой «мышки» в рабочем пространстве, выберите «*Разрезать модель***»** или нажмите кнопку «*F7*»**,** чтобы удалить часть детали для отображения эскиза.

25) Начните новый отрезок из центра детали и тяните его примерно до **«***h* мм».

26) Переместите мышь в конечную точку нового, только что созданного отрезка, щелкните мышью и тяните дугу, касательную к этому отрезку, как показано на рисунке 2.2.

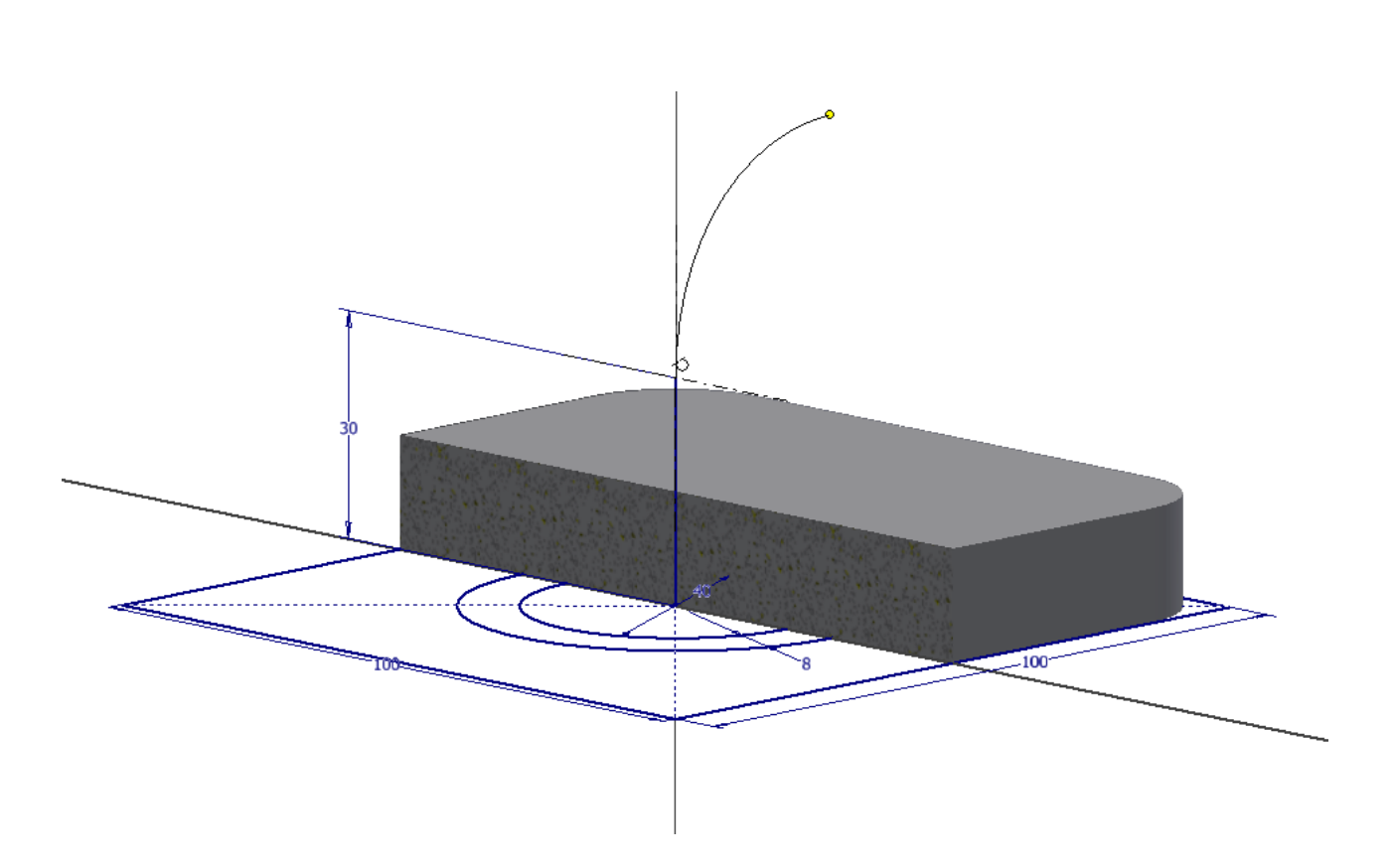

Рисунок 2.2 – Добавление новой геометрии в существующий эскиз

27) Теперь добавьте прямую линию, касательную к дуге. Появится значок, обозначающий, что линия касательная. Нажмите «*Esc***»** для завершения работы с инструментом.

28) Выберите «*Размеры***»** из отслеживающего меню.

29) Щелкните по дуге и установите значение радиуса «*r*».

30) Щелкните по второй прямой линии, выберите «*Размеры***»,** затем щелчок правой кнопкой мыши, и выберите «*Параллельно***»,**  установите длину линии «*L*».

31) Теперь щелкните на первую линию и вторую. Так как они не параллельны, появится угловой размер. Расположите его как показано на рисунке 2.3, и установите требуемое значение (*например, 30*).

32) Завершить эскиз.

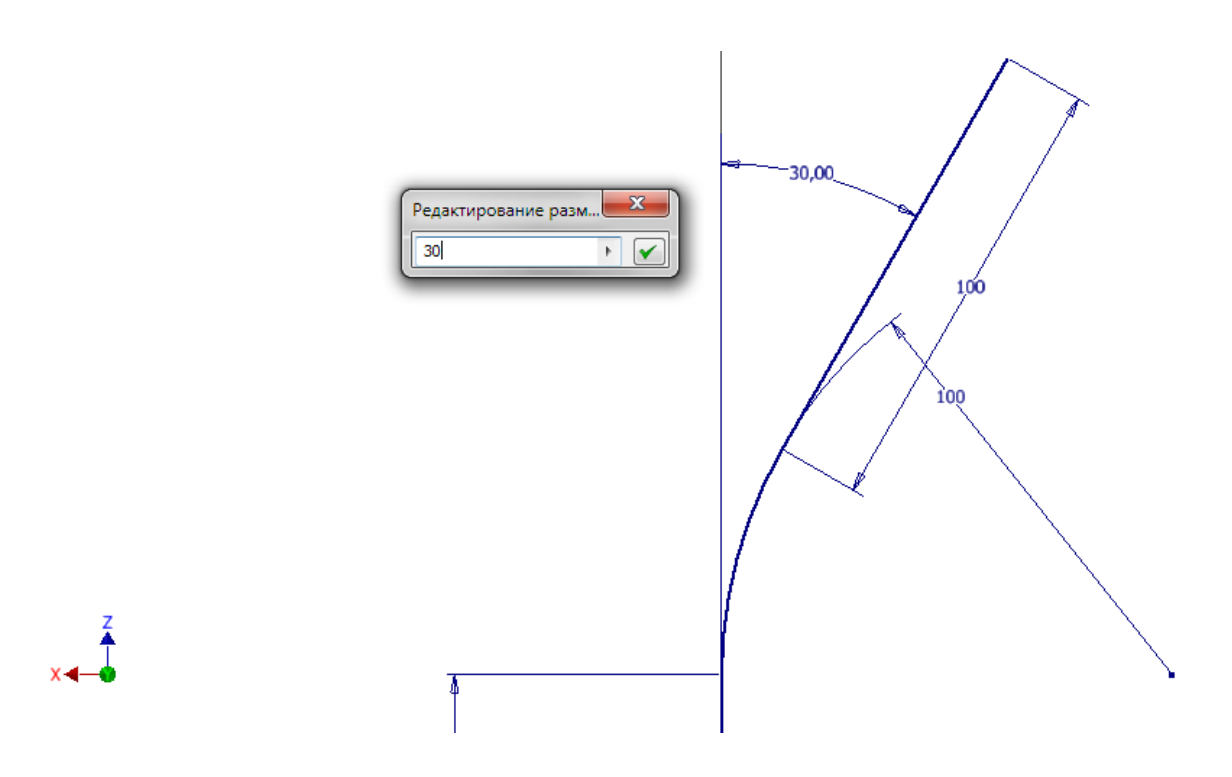

Рисунок 2.3 – Расположение углового размера на эскизе и задание его значения

33) Создайте новый эскиз на плоскости *XY*.

34) Используйте инструмент «*Проецирование геометрии***»** из отслеживающего меню или на панели «*Рисование***»,** щелкните на верхней «*L мм*» линии, чтобы создать ссылку на текущий эскиз.

35) На панели «*Рисование***»** раскройте инструмент «*Прямоугольник***»** и выберите «*Прямоугольник по трём точкам***».** Начните рисовать прямоугольник с верхней точки спроецированной линии. Тяните вправо, перпендикулярно спроецированной линии, затем щёлкните левой кнопкой мыши.

36) Тяните третью точку вниз (*например, на 10 мм*), как показано на рисунке 2.4.

37) Выйдите из инструмента «*Прямоугольник***»** нажатием на кнопку «*Esc***»** или выбором «*Завершить***»** из отслеживающего меню. Новый прямоугольник в конечном итоге будет вращаться, даже если вы смотрите на него со стороны, было бы лучше установить размер его окончательного диаметра вращения. Используя инструмент «*Осевая линия***»,** вы можете вызвать инструмент «*Размеры***»** для установки диаметра.

38) Щелкните по короткой линии, которая коллинеарная с линией в **«***L* мм». Если длинная линия подсветится вместо новой, короткой, подождите две секунды, появится всплывающее меню, выберите линию, которую хотите использовать. Выберите короткую.

39) На панели «*Формат***»** выберите инструмент «*Осевая линия***».**

40) Запустите инструмент «*Размеры***»** и щелкните по осевой линии, затем по противоположному ребру прямоугольника.

41) Поместите размер и установите значение **«***L* мм» (см. рисунок 2.4).

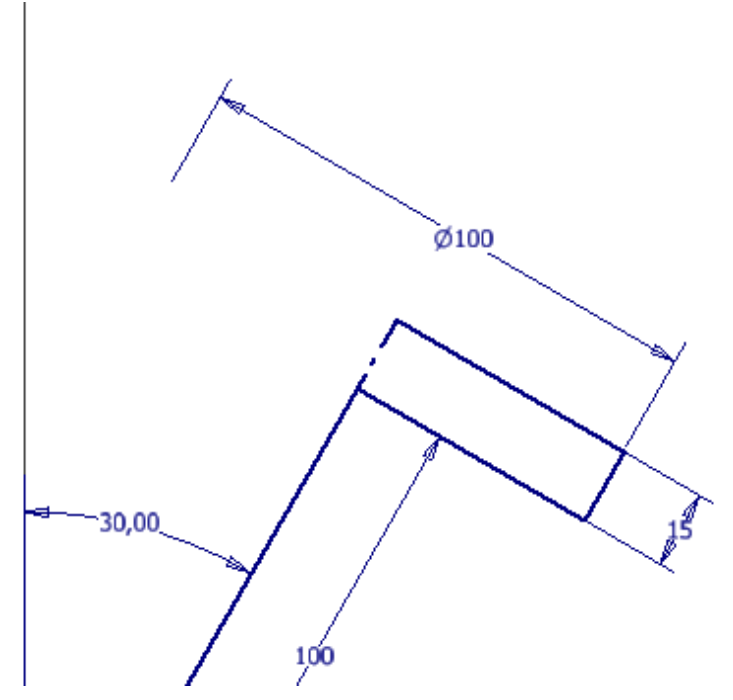

Рисунок 2.4 – Простановка диаметра и толщины будущего фланца

42) Установите размер толщины прямоугольника «*H* мм», для этого выберите длинную верхнюю и нижнюю линии прямоугольника.

43) Завершите работу с инструментом «*Размеры***»** и редактирование эскиза.

44) Щелкните на элементе «*Прямоугольник***»** на эскизе и нажмите кнопку «*Вращение***».**

45) Так как тут более одного видимого эскиза с замкнутыми контурами, вам нужно щёлкнуть форму прямоугольника.

46) Теперь щёлкнуть кнопку «*Ось***»** на мини-панели, чтобы Inventor знал, что делать с выбранным контуром.

47) Выберите осевую линию, которая находится на одной линии с размером «*L* мм».

48) Тут же появится предварительный просмотр нового элемента (рисунок 2.5). Обратите внимание, что доступна стрелка для изменения угла.

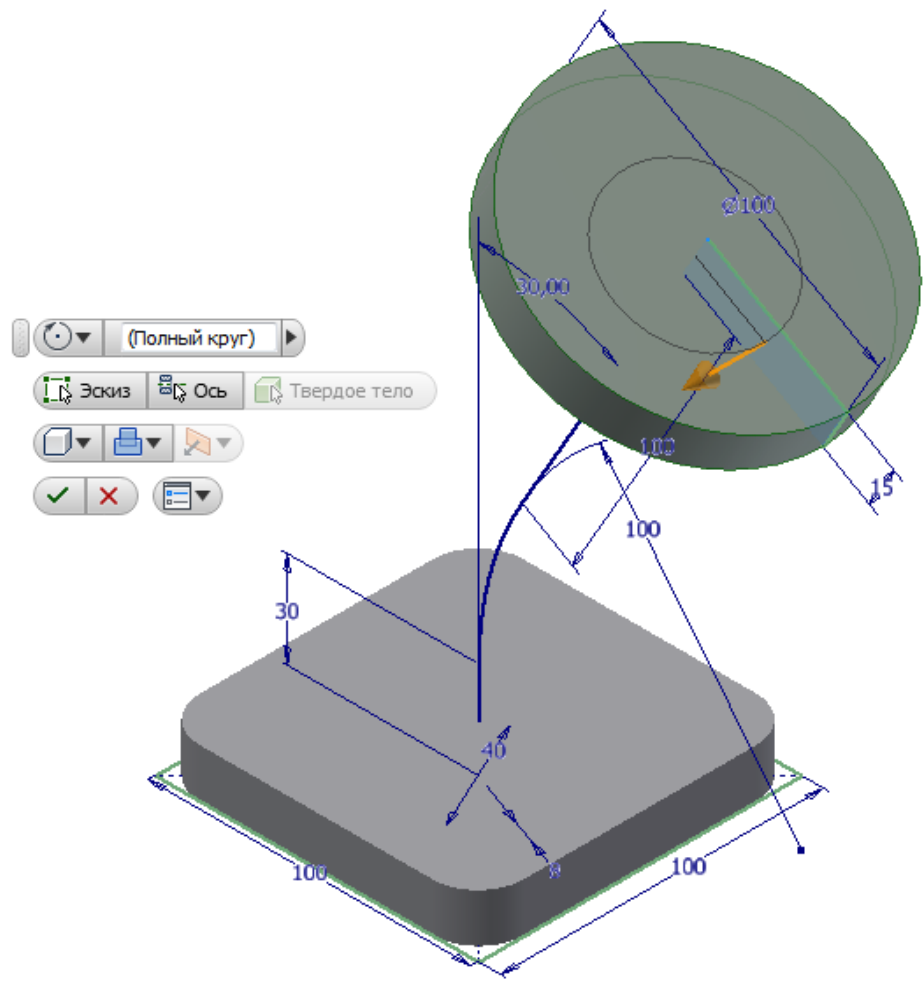

Рисунок 2.5 – Предварительный просмотр инструмента «Вращение»

49) Завершите инструмент «*Вращение*» нажатием клавиши «*OK*». В дереве модели раскройте вкладку элемента «*Выдавливание1*», где необходимо щелкнуть правой кнопкой «мышки» по элементу «*Эскиз1*», после чего сделать его видимым, нажав в выпадающем меню «*Видимость*».

50) Выберите инструмент «*Сдвиг***»** из панели «*Создать***»** вкладки «*Модель***».** Так как здесь больше, чем одна опция, для выбора контура в диалоговом окне будет красная стрелка. Это означает, что Inventor просит сделать выбор.

51) Щелкните в пространство между двумя концентрическими окружностями.

52) Так как профиль выбран, Inventor просит теперь выбрать путь. Выберите линии и дугу, идущие к диску сверху, как показано на рисунке 2.6.

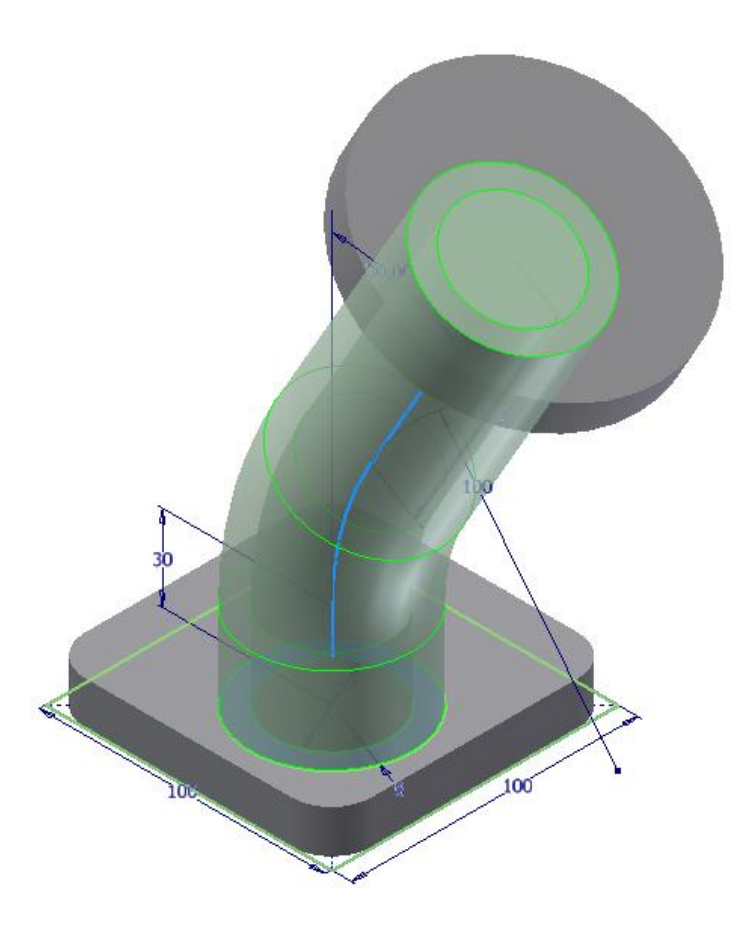

Рисунок 2.6 – Предварительный просмотр «*первого Сдвига*»

53) Нажмите «*ОК***»** в диалоговом окне, чтобы завершить инструмент. Это скроет эскизы, которые были использованы.

54) Разверните элемент «*Сдвиг***»** в браузере.

55) Щелкните правой кнопкой «мышки» на «*Эскиз2***»** и сделайте его видимым.

56) Запустите инструмент «*Сдвиг***»,** используйте меньшую окружность для профиля.

57) Выберите тот же эскиз для обозначения пути.

58) Установите опцию «*Вычитание***»** в диалоговом окне.

59) Щелкните «*ОК***»,** чтобы создать элемент.

60) Отключите видимость двух эскизов. Рисунок 2.7 показывает деталь на этом этапе. Открывая эскиз, который определяет более одного элемента, Вы можете контролировать взаимосвязи между различными эскизами. Теперь Вы сфокусируетесь на добавлении нескольких элементов для завершения детали.

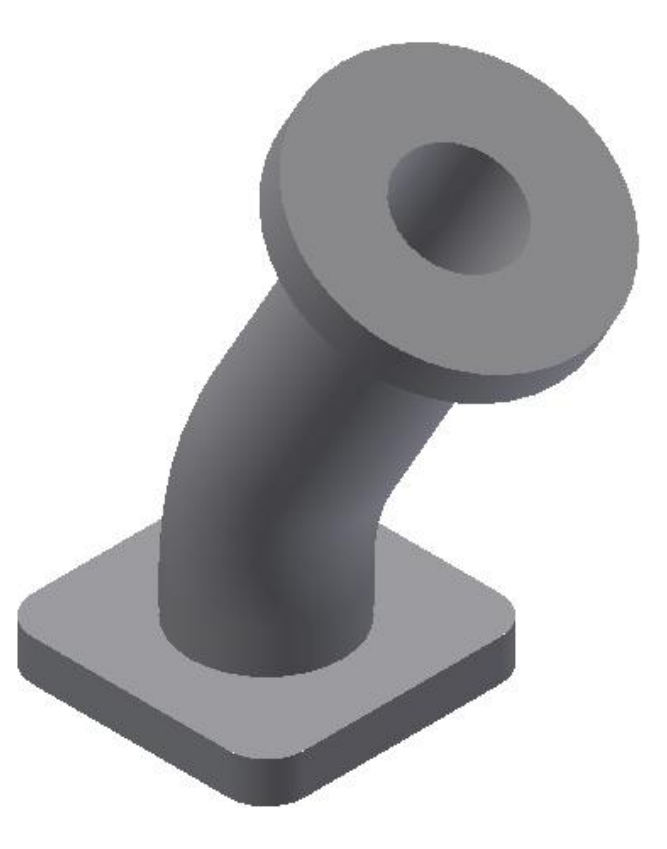

Рисунок 2.7 – Большая часть детали завершена

61) Запустите инструмент «*Цилиндр***»** с панели «*Примитивы***».**

62) Выберите поверхность элемента вращения сверху, чтобы разместить на неё цилиндр. После этого геометрия автоматически проецируется на выбранную грань, включая центральную точку концентрических окружностей.

63) Щелкните в центре окружностей для определения центра цилиндра, и перетащите «мышку» для того, чтобы задать диаметр.

64) Введите диаметр «*d*» и нажмите «*Enter***».** После этого автоматически включится предварительный просмотр модели и запустится инструмент «*Выдавливание***».**

65) Перетащите на расстояние вниз и назад детали, чтобы сменить параметр инструмента на **«***Вычитание***»,** как показано на рисунке 2.8.

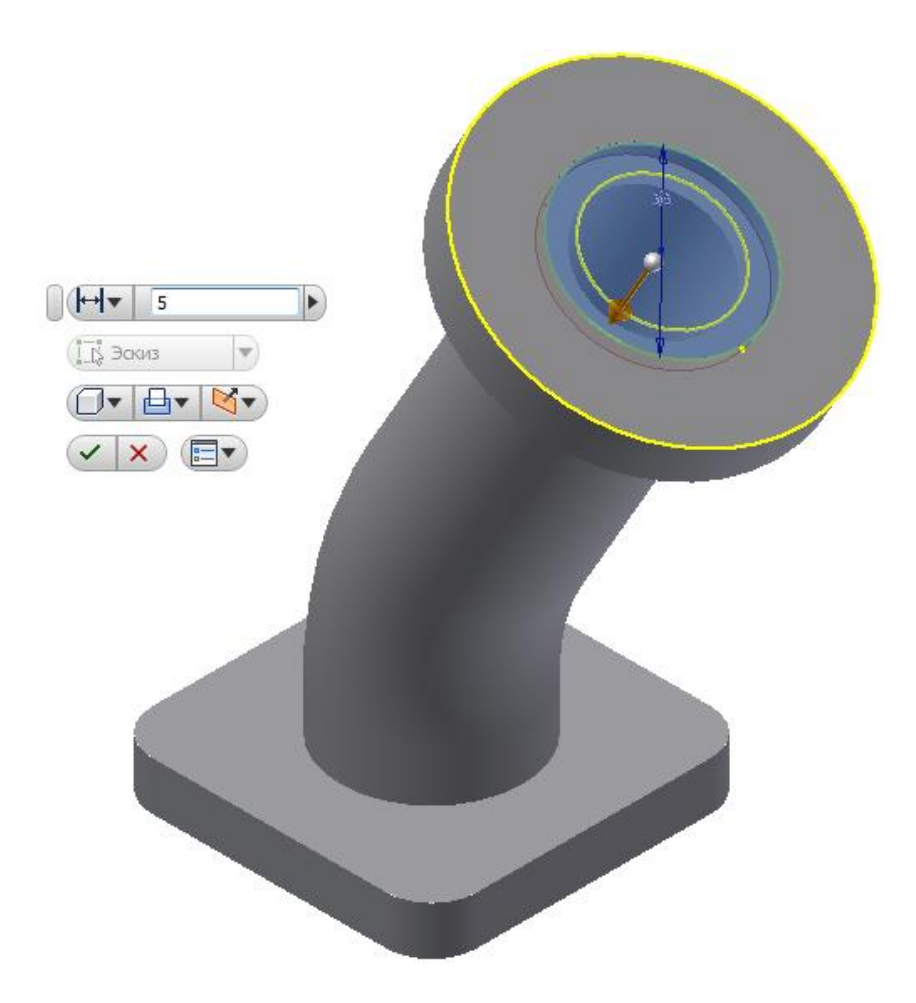

Рисунок 2.8 – Примитивы ускоряют процесс создания базовых форм

66) Установите глубину (*например, 5 мм*), затем нажмите «*ОК***»,**  чтобы разместить новый элемент.

67) Щелкните по кромке, соединяющей квадратный фланец и цилиндрическую часть детали. Появятся значки выбора инструмента – **«***Сопряжение***»** или **«***Фаска***».**

68) Выберите «*добавить сопряжение*».

69) Добавьте кромку, где элемент вращения пересекается с элементом сдвиг.

70) Установите значение радиуса (*например, 6 мм*).

71) В диалоговом окне нажмите на строку **«***Добавить***».**

72) Это добавит строку с другим значением радиуса. Измените значение радиуса на этой строке (*например, с 6 на 2*).

73) Щелкните на внешней верхней кромке элемента выдавливания и нижней кромке элемента вращения для установки скругления.

74) Нажмите **«***ОК***»,** чтобы завершить добавление скруглений.

75) Щелкните на внешнем ребре отверстия элемента выдавливания, расположенном на элементе вращения.

76) Выберите инструмент «*Фаска***»**. По умолчанию установлено *45 градусов*. Установите значение фаски (*например, на 2 мм*).

77) Завершите инструмент **«***Фаска***».**

78) Повернуть деталь, чтобы увидеть внутреннюю часть отверстия нижнего фланца.

79) Выберите внутреннюю кромку на отверстии и выберите инструмент «*Фаска***».**

80) Выберите опцию «*Два расстояния***»** (Вам, возможно**,** придётся заново выбрать кромку).

81) Установите первое значение расстояния (*например, 2*) и второе (*например, 4*) (рисунок 2.9).

82) Завершите инструмент «*Фаска***».** 

83) Выберите инструмент **«***Отверстие***»** из отслеживающего меню или панели **«***Изменить***»** вкладки **«***Модель***».**

84) В диалоговом окне **«***Отверстие***»** выберите **«***Размещение – концентрично***».**

85) Выберите верхнюю плоскость нижней части детали как плоскость, где отверстия будут начинаться.

86) Нажмите рядом на скругление (*например, 14 мм*), относительно которого будет установлена концентричность.

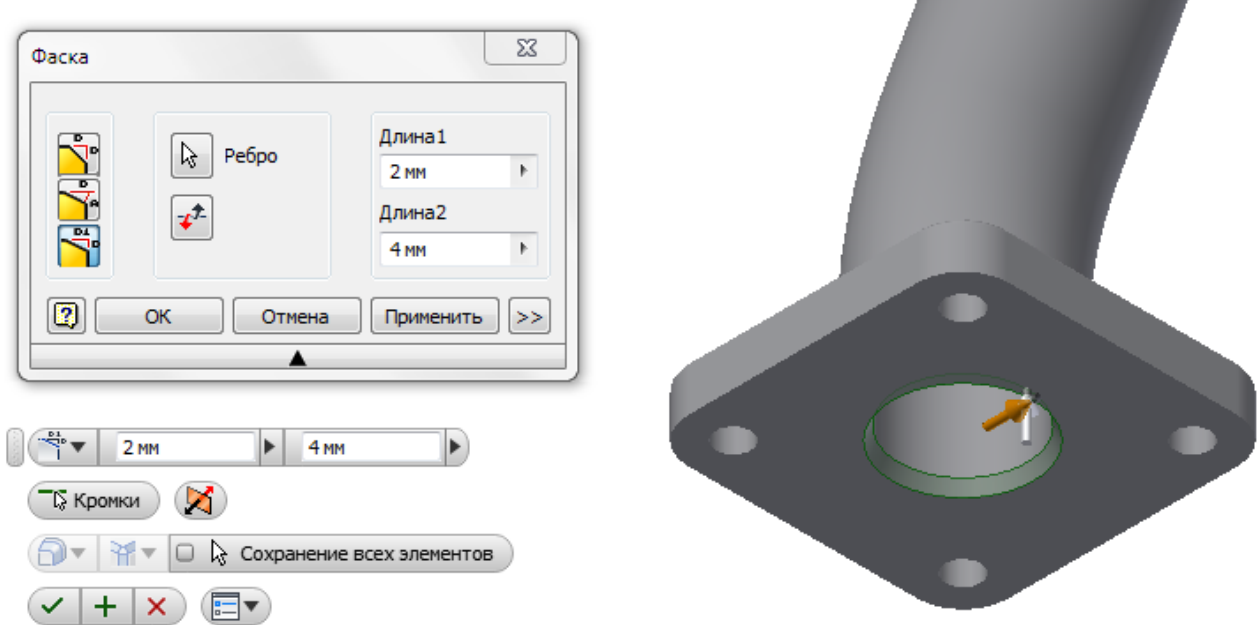

Рисунок 2.9 – Добавление второй фаски с двумя разными расстояниями

87) Перетащите диаметр отверстия путём щелчка левой кнопкой «мышки» и перетаскиванием кольца, что примет поверхность, на которой вы увидите, как отверстие будет аппроксимировано.

88) Выберите тип отверстия **«***Отверстие под болт***»** установите стандарт **«***ISO***»,** тип крепежа **«***Винт с шестигранной головкой с ISO 24017*»**,** размер **«***М10***»,** посадка **«***Переходная***».**

89) Убедитесь, что ограничение стоит **«***Насквозь***».**

90) Нажмите **«***ОК***»**, чтобы разместить отверстие.

91) Выберите инструмент **«***Круговой массив***»** с панели **«***Массив***»** вкладки **«***Модель***».**

92) Теперь необходимо выбрать элемент **«***Отверстие1***»** в браузере.

93) В диалоговом окне нажмите на кнопку **«***Ось вращения***».**

94. Раскройте папку **«***Начало***»** в браузере и выберете ось **«***Y***».**

95) Установите значение числа вхождений (*например, 4*) и проверьте предварительный просмотр.

97) Когда появится предварительный просмотр, показывающий отверстия, которые будут добавлены по углам, нажмите **«***ОК***»** для их создания.

98) Выберите верхнюю плоскость верхнего фланца и создайте на ней новый эскиз.

99) Начертите окружность концентричную к фланцу с диаметром  $(L+d)/2$ .

100) Выделите построенную окружность и на панели инструментов **«***Формат***»** присвойте ей свойство **«***Вспомогательная геометрия***»**.

101) На панели **«***Рисование***»** выберите элемент построения **«***Прямоугольник***»** по трем точкам. Последовательно укажите на точки пересечения построенной окружности с осями координат, как показано на рисунке 2.10, присвойте всем сторонам построенного прямоугольника свойство **«***Вспомогательная геометрия***»**.

102) Зажав клавишу «Ctrl» выделите последовательно 4 вершины получившегося прямоугольника и на панели инструментов **«Формат»** присвойте им свойство **«Центр»**, после чего точки примут вид синих крестиков как на рисунке 2.10.

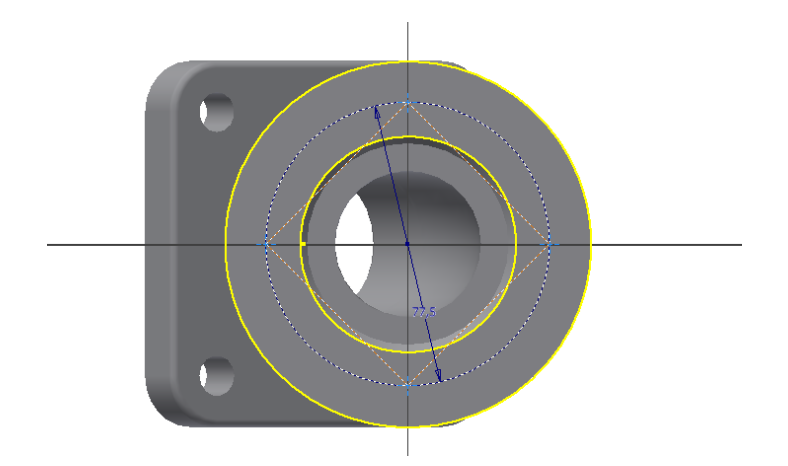

Рисунок 2.10 – Добавление вспомогательной геометрии для построения отверстий во фланце

103) Завершите эскиз.

104) Выберите инструмент **«***Отверстие***».** Обратите внимание, заданные ранее положения (*например, 4*) будут выбраны.

105) Выберите резьбовое отверстие, установите стандарт **«***ISO метрический*», требуемый размер (например, 10)**.** Поставьте галочку **«***Вся глубина***».**

106) Измените значение **«***Ограничение***»** на **«***До выбранного***»,**  щелкните нижнюю грань цилиндрического фланца, отверстия здесь будут закончены. Нажмите **«***ОК***»,** чтобы завершить инструмент. Готовая модель отвода показана на рисунке 2.11.

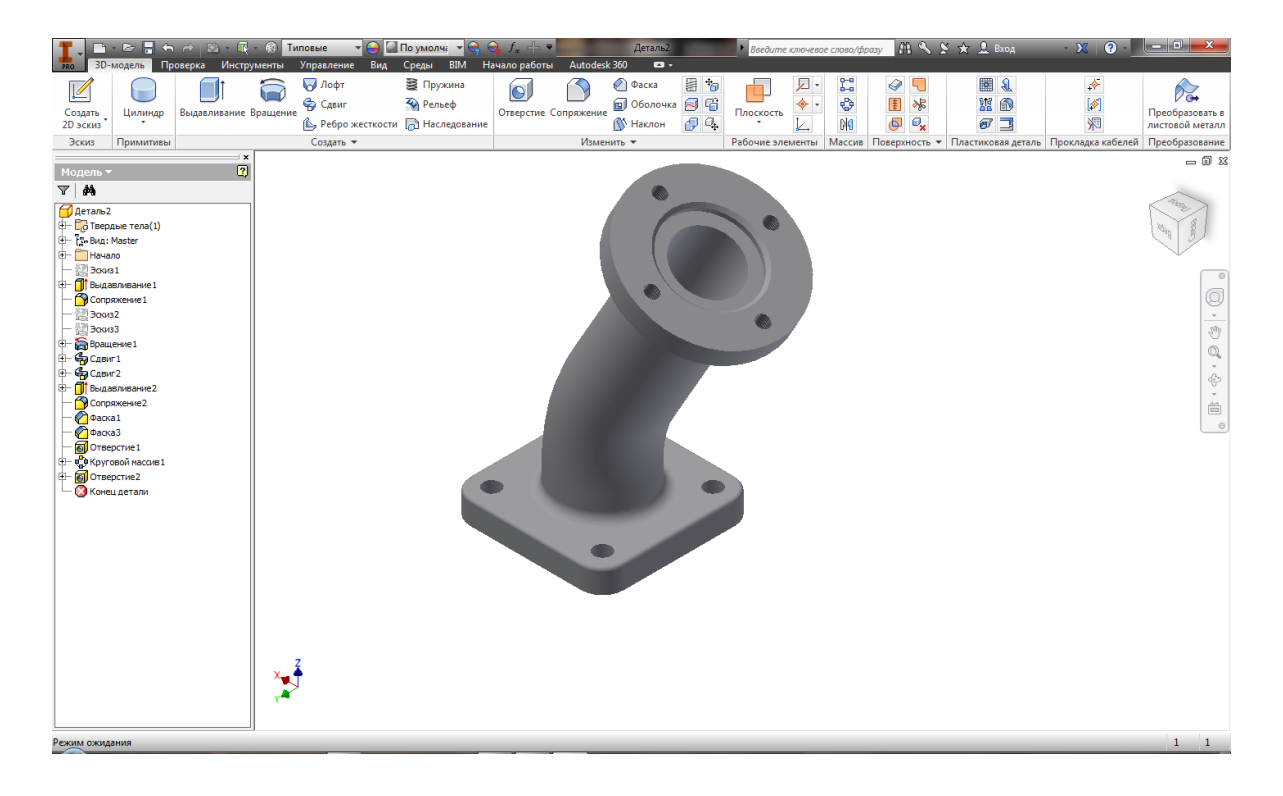

Рисунок 2.11 – Готовая модель отвода

2.4 Отчетность за выполнение работы

Отчетность по выполненной лабораторной работе должна представлять собой бумажный вариант и файл готовой модели отвода, вариант которого предлагается преподавателем из в таблицы А.1 приложения А.

## **Лабораторная работа № 3. Создание 2D-чертежей из 3Dданных в Autodesk Inventor**

3.1 Общие положения

**Создание видов детали**. Когда создается чертежный вид, он должен содержать геометрию модели, и, если есть изменения в геометрии, необходимо, чтобы они отображались на чертеже. Это обычная практика в черчении, и в Inventor она реализована очень хорошо, но некоторые обозначения быстрее наносить с помощью инструментов чертежа.

Этот раздел показывает, какие бывают типы видов чертежей, а затем идет серия упражнений, показывающая, как работают инструменты их создания.

**Типы видов на чертеже**. Любой тип вида на чертеже, который Вы когда-либо создавали в 2D-системах, может быть реализован в Inventor. Просто в Inventor это происходит значительно быстрее, так как Вы создаете вид объекта (объектов) вместо того, чтобы делать множество отдельных кусочков геометрии, которая указывает на одно и то же ребро или свойство.

*Базовый вид.* Если Вы думаете, как в настоящее время рисовать слои, то уже работаете с иерархией, осознаете это или нет. У Вас есть вид, вокруг которого располагаются все остальные. В Inventor этот вид называется базовым, и тут может быть расположено столько много компонентов, сколько захотите, все на одной странице.

*Проекционный вид.* Когда Вы расположили базовый вид, сразу же можете разместить ортогональную проекцию или изометрический вид из базового вида. Все изменения масштаба, положения или содержания на базовом виде будут отображены на проекционном виде по умолчанию.

*Сечение.* Этот вид размещается так же, как и проекционный, но имеет линию сечения, определяющую, какая геометрия будет сгенерирована. Линия сечения может быть ломаной или включать дуги.

*Дополнительный вид.* Это специализированный вид, для которого необходимо указать ребро, относительного которого будет показан истинный вид поверхности.

*Выносной вид.* Это другой тип вида, который очень сложно сделать в системах 2D-моделирования, особенно если геометрия может измениться. Для этого вида необходимо использовать окружность или прямоугольную границу с гладкими или ломаными линиями. Выносной вид также может быть сделан в любом масштабе.

3.2 Цель работы

3.2.1 Научиться создавать виды детали на чертеже.

3.2.2 Изучить редактирование видов детали на чертеже.

3.2.3 Освоить добавление обозначений в чертежные виды.

3.2.4 Научиться проставлять размеры в среде черчения в Autodesk Inventor.

3.3 Оборудование и программы

3.2.1 Персональный компьютер.

3.2.2 Программный пакет Autodesk Inventor.

3.4 Методика выполнения работы

3.4.1 Знакомство с графическим пользовательским интерфейсом Inventor.

3.4.2 Создание нового чертежа.

Чтобы получить вид в первую очередь необходимо создать чертёж, создание которого начинается так же, как создание любого файла в Inventor. Выберите шаблон и приступайте к работе.

1) На панели «*Быстрый доступ*» нажмите кнопку **«***Создать***».**

2) В диалоговом окне «*Создание нового файла*» выберите вкладку **«***Метрические***».**

3) Дважды нажмите на файле шаблона **«***ГОСТ.idw*»**.** Это действие откроет новую страницу чертежа в рабочем пространстве и обновит *Ленту*, где будут вкладка «*Размещение видов***»** и другие инструменты.

**Размещение базового и проекционного видов**. Теперь начинаем процесс проектирования нового чертежа. Для этого упражнения Вы будете использовать выделенные инструменты меню.

1) Нажмите правую кнопку «мышки» в рабочем пространстве, выберите **«***Главный вид***»** в отслеживающем меню, или нажмите правую кнопку и быстро перетащите мышку вверх, чтобы активировать инструмент.

2) В диалоговом окне щелкните кнопку в конце поля **«***Файл***»**  для выбора существующего файла. Если Вы переместите курсор на страницу чертежа, увидите предварительный просмотр, сможете определить, как выглядит компонент и какого он размера на странице.

3) Справа, сверху нажмите на разные опции в поле **«***Направление***»,** чтобы увидеть, как меняется предварительный просмотр. Убедитесь, что в конце концов будет выбран вид **«***Спереди***».**

4) Внизу слева диалогового окна введите **«***Масштаб 1:2***»** и посмотрите, что произойдёт на предварительном просмотре.

5) Расположите вид примерно как показано на рисунке 3.1 и щелкните левой кнопкой «мышки», чтобы закрепить положение вида.

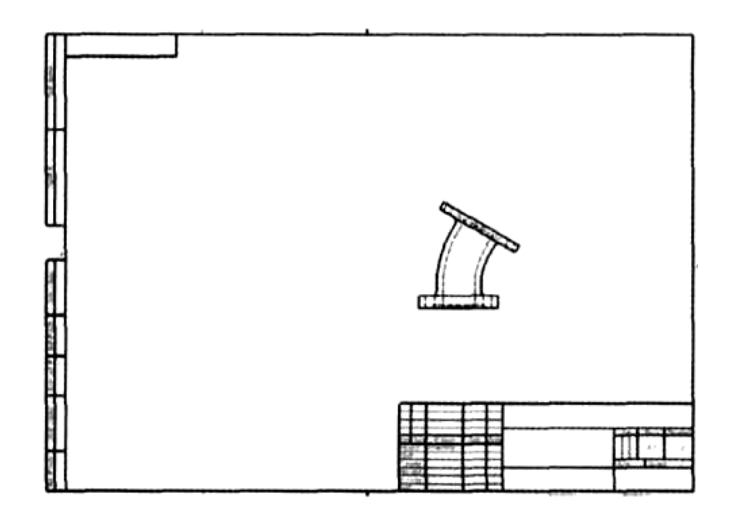

Рисунок 3.1 – Размещение объекта на листе базового вида

6) Переместите курсор влево и в нижний левый угол, щелкните курсором в тех местах, где показаны виды на рисунке 3.2. Затем щелкните правой кнопкой «мышки» и выберите **«***Создать***»** из контекстного меню, чтобы виды проявились. Возможность быстро создавать базовый и проекционные виды за один шаг – это наилучший способ быстро увидеть, как чертеж будет выглядеть.

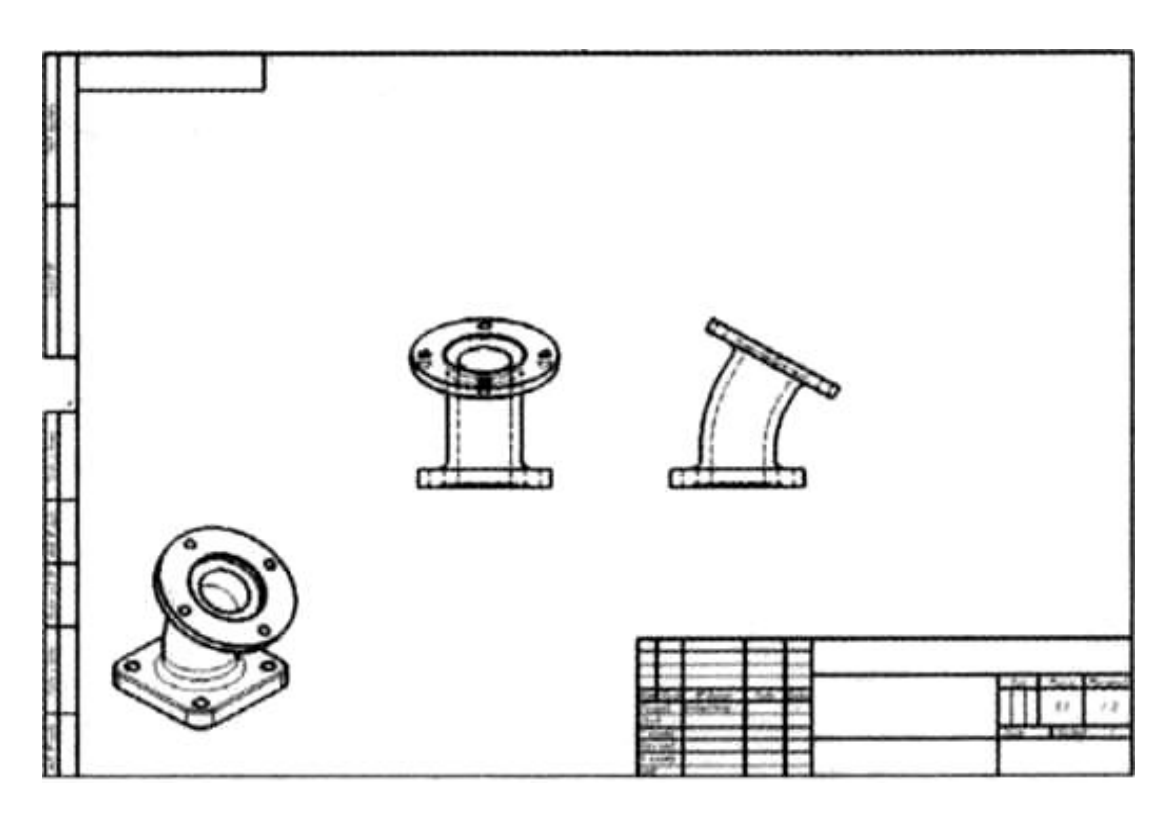

Рисунок 3.2 – Расположение проекционных видов

**Размещение сечения**. Сечение – очень важный вид для более детального описания деталей и сборок.

1) Запустите инструмент **«***Сечение***»** с панели **«***Создать***»**  вкладки **«***Размещение видов***».**

2) Щелкните на проекционный вид справа от базового и выберите его как *родительский* для создания сечения.

3) Когда будете перемещать курсор вокруг *родительского* вида, увидите пунктирную линию, вдоль которой необходимо разрезать. При прохождении линия через центр верхней плоскости (рисунок 3.3), щелкните для того, чтобы зафиксировать линию сечения.

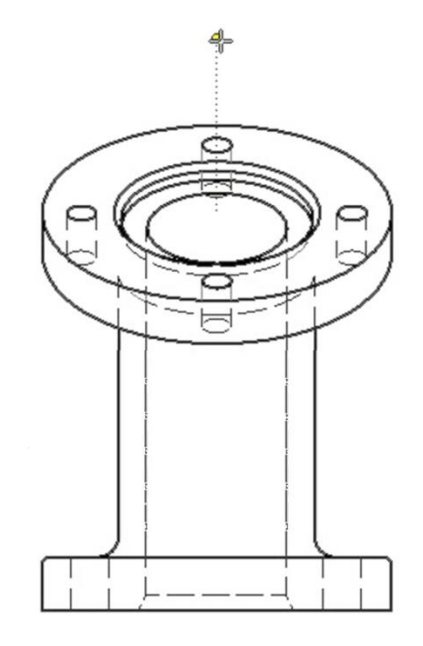

Рисунок 3.3 – Разделительная линия позволяет увидеть, где будет разрезана модель для сечения

4) Протяните линию вниз детали, чтобы определить линию сечения, и кликните на второй точке, чтобы начать создание сечения (см. рисунок 3.4). Правой кнопкой «мышки» вызовите контекстное меню и выберите **«***Далее***»** для завершения определения линии сечения.

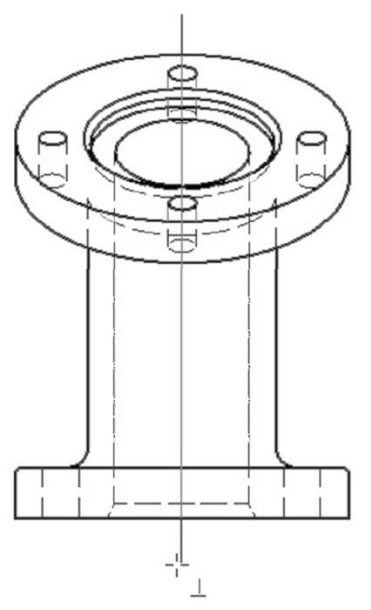

Рисунок 3.4 – Линию сечения возьмите немного длиннее высоты детали

5) В диалоговом окне **«***Сечение***»** доступно изменение масштаба и метки вида. Переместите ваш курсор вправо и увидите предварительный просмотр этого вида.

6) Кликните на рабочем пространстве в точке, где необходимо поместить вид, тогда сформируется его геометрия. На рисунке 3.5 показан результат.

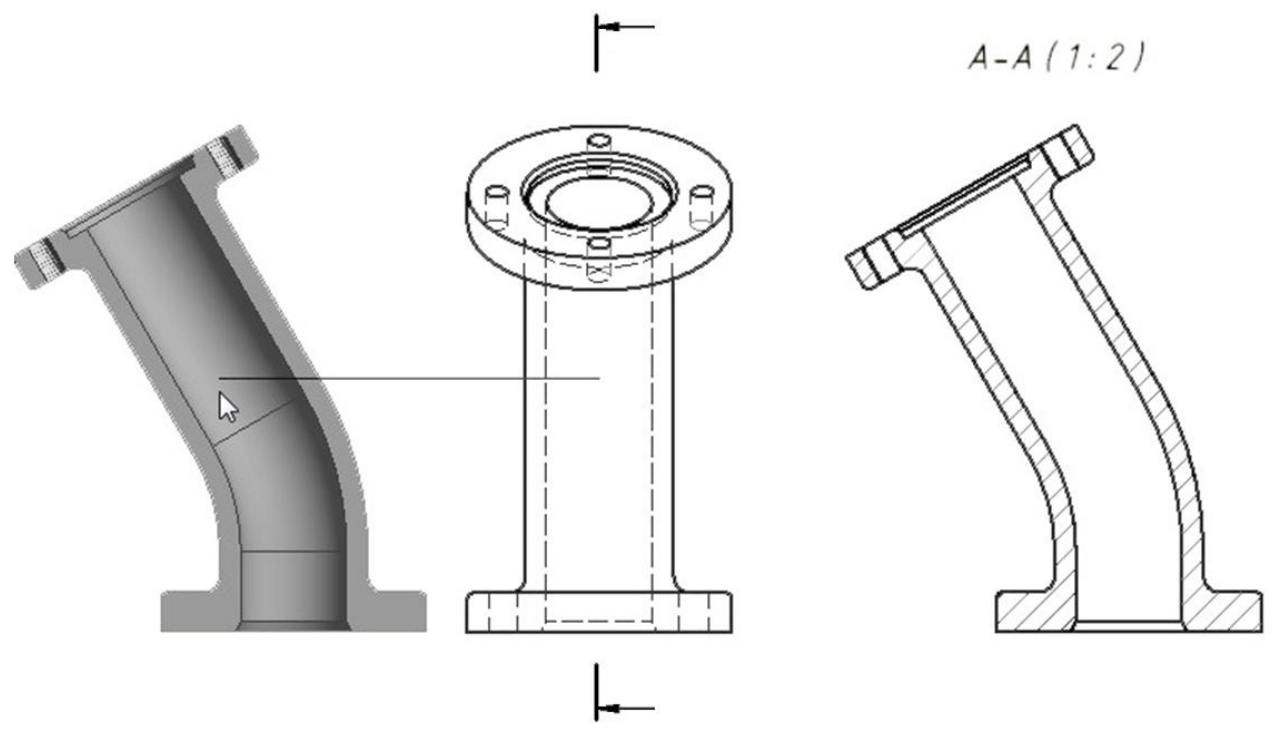

Рисунок 3.5 – Выполненное сечение

**Создание дополнительного вида**. С дополнительным видом могут быть проблемы при определении в 2D CAD-системе. В этом случае Вы хотите просто детализировать деталь вокруг плоскости, которая не совпадает со стандартной ортогональной проекцией.

1) Переместите курсор на базовый вид и, когда он выделится, щелкните правой кнопкой, чтобы открыть отслеживающее и контекстное меню с другими инструментами.

2) Выберите «*Создать вид Дополнительный*» в контекстном меню.

3) После того, как откроется диалоговое окно дополнительного вида, щелкните по верхнему наклонному ребру на базовом виде, как показано на рисунке 3.6.

4) Щелкните в месте позиционирования вида, как показано на рисунке 3.7.

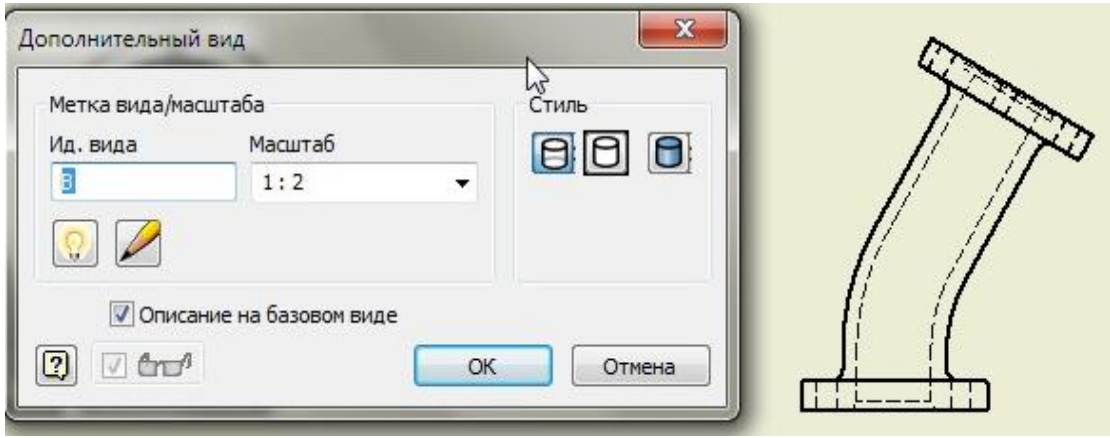

Рисунок 3.6 – Выбор ребра для определения проекции

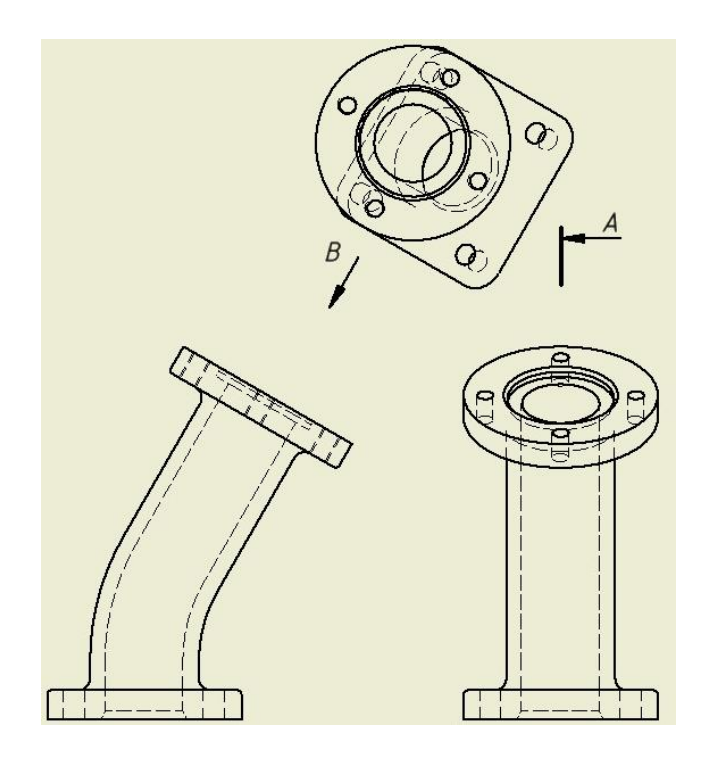

Рисунок 3.7 – Простой дополнительный вид

**Создание выносного вида**. Дополнительный вид добавляет ясности, но сечение позволяет видеть вещи, которые скрыты в ортогональной проекции. Чтобы увидеть разницу, сделаем выносной вид:

1) Запустите инструмент «*Выносной вид*» из *Ленты* или контекстного меню.

2) Выберите сечение как родительский вид, щелкнув на него. Откроется диалоговое окно выносного вида.

3) Установите «*Масштаб 2:1*» и форму границы – «*Прямоугольник*», затем щелкните рядом правой кнопкой и тяните курсор вверх, как показано на рисунке 3.8.

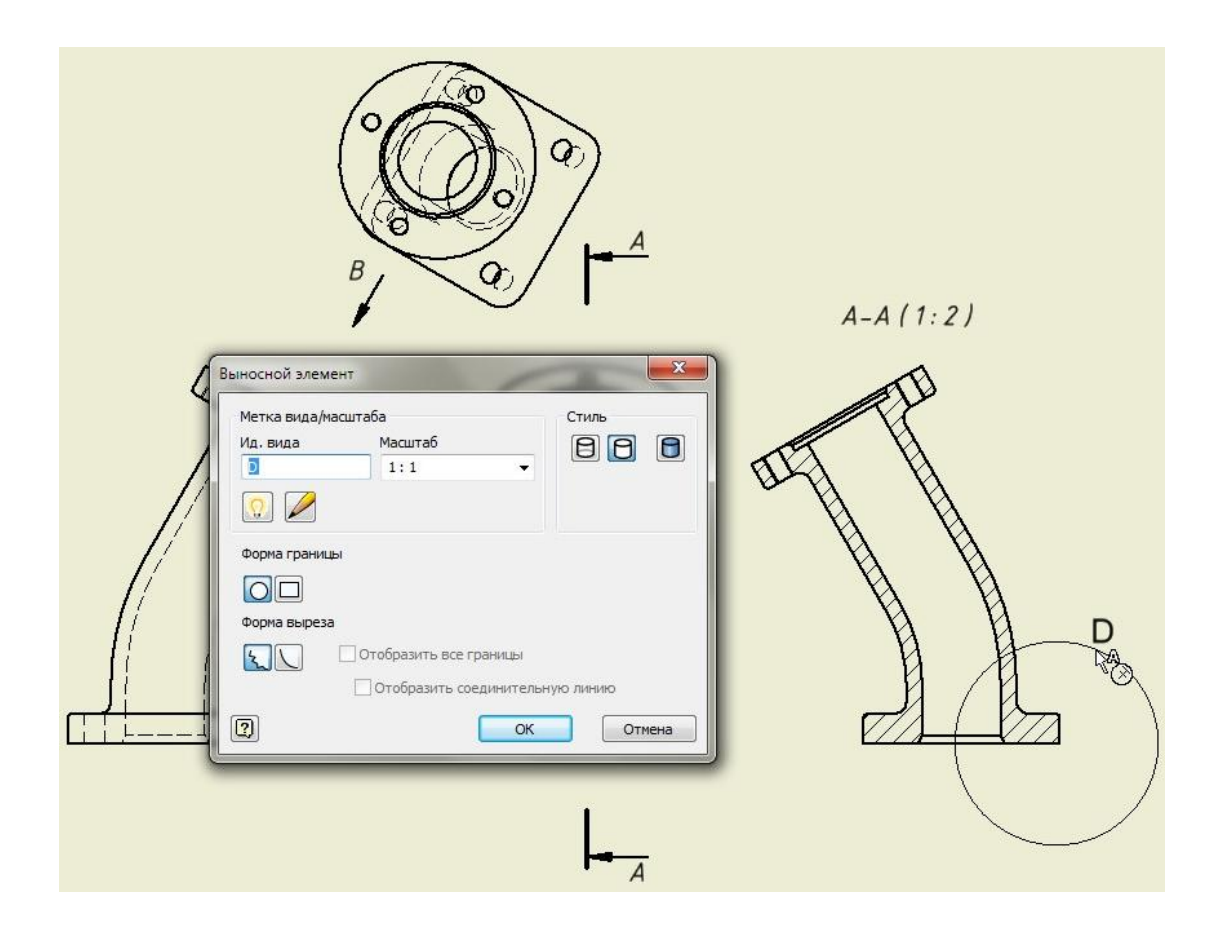

Рисунок 3.8 – Определение границы выносного вида

4) Переместите новый вид в любую свободную точку страницы и кликните там. Теперь у Вас есть коллекция видов: можете сделать чертёж лучше в целом. Перемещением, вращением или изменением внешнего чертёжного вида можете внести значительные изменения.

**Выравнивание вида**. Когда виды созданы при помощи других видов, они наследуют внешний вид и масштаб родительского вида. Проекционный, дополнительный виды и сечение также выровнены по родительскому виду. Использование «*Выравнивания*» и иногда «*Отмены выравнивания*» поможет легко организовать виды на чертеже.

Самый простой способ внести ясность в чертёж – это перетасовать позиции чертёжных видов. Делается это просто захватом мыши и перетаскиванием на место.

1) Захватите и перетащите базовый вид влево. На рисунке 3.9 можно посмотреть, как виды проецируются, чьим дочерним видом они являются, сохраняя выравнивание ортогональной проекции.

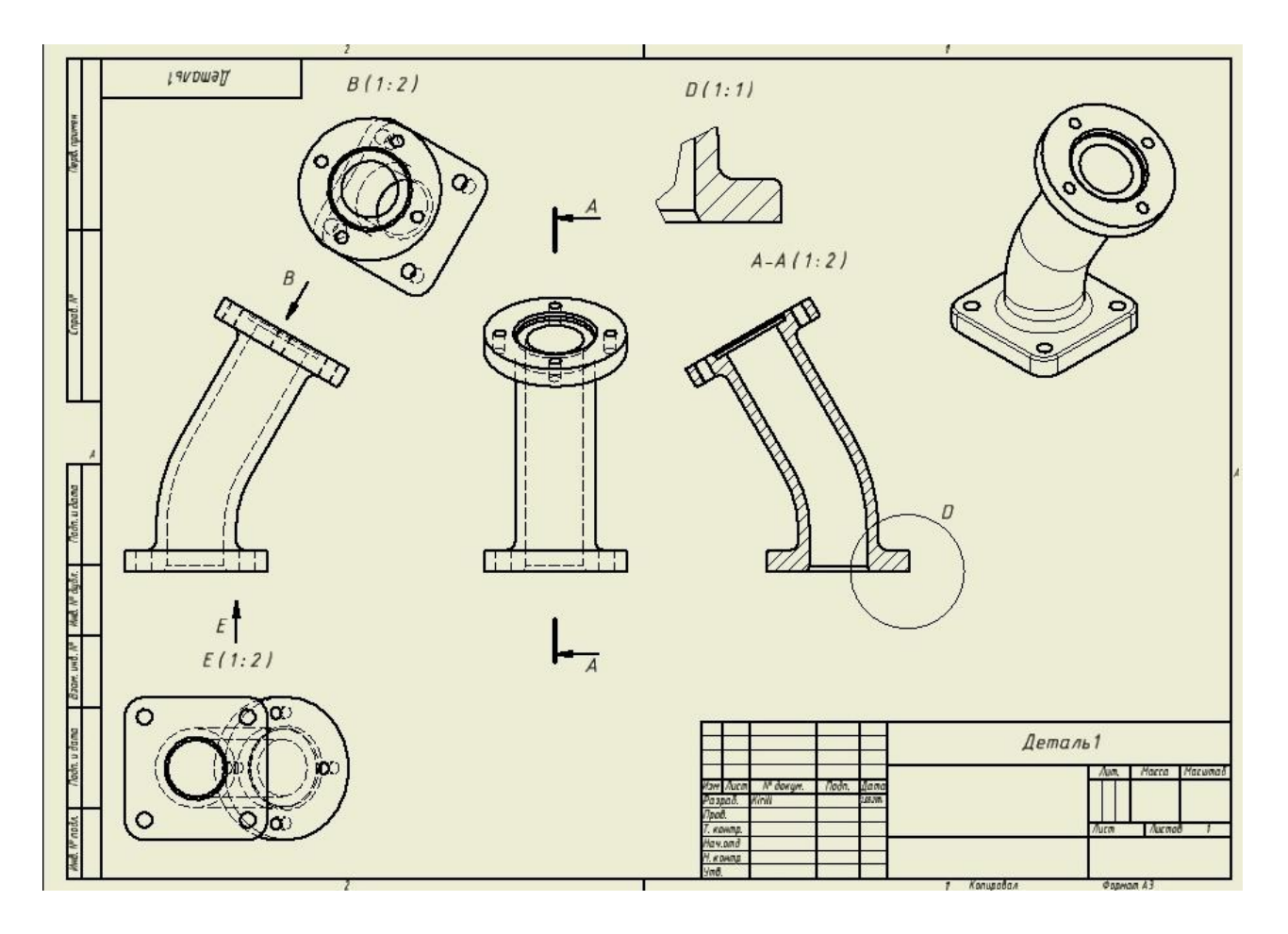

Рисунок 3.9 – Перемещение видов не разрывает связи с другими видами

2) Передвиньте вид, находящийся справа, и сечение, чтобы между ними было больше места. Обратите внимание, что они останутся в соответствии с базовым видом, но не изменят своей позиции.

3) Поместите выносной вид слева от основной надписи, как показано на рисунке 3.10.

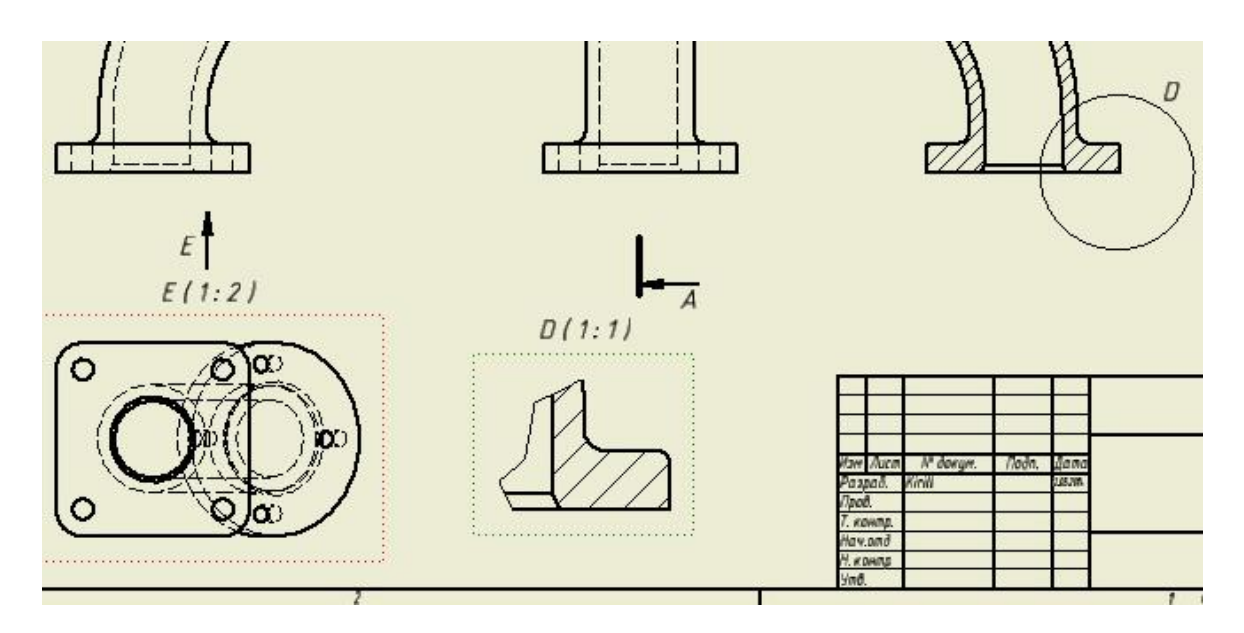

Рисунок 3.10 – Выносной вид может быть перемещён куда угодно

**Добавление обозначений в чертёжные виды**. Существует очень много обозначений, которые можно добавить на чертёж для его завершения. Большая часть работы утомительна, но необходима. Сокращение времени, которое расходуется на добавление обозначений, – это одно из неоспоримых сильных сторон Inventor.

**Маркер центра и осевые линии**. Маркер центра помогает быстро определить центр отверстия или окружности.

1) Откройте файл **c02-09.idw** из **Drawings\Chapter 2**, убедившись, что Вы работаете с проектом **2013 Essentials**.

2) Перейдите на вкладку «*Пояснения (ESKD)*» в *Ленте* и посмотрите, какие инструменты есть для обозначений.

3) Увеличьте вид снизу, который находится в левом нижнем углу.

4) Щелкните по инструменту «*Маркер центра*» на панели «*Обозначения*» вкладки «*Пояснения (ESKD)*»**.**

5) Поместите курсор рядом с линией одного из отверстий. Когда окружность подсветится, щелкните по ней левой кнопкой «мышки», чтобы появился маркер центра.

6) Повторите п.5 для всех отверстий, как показано на рисунке 3.11.

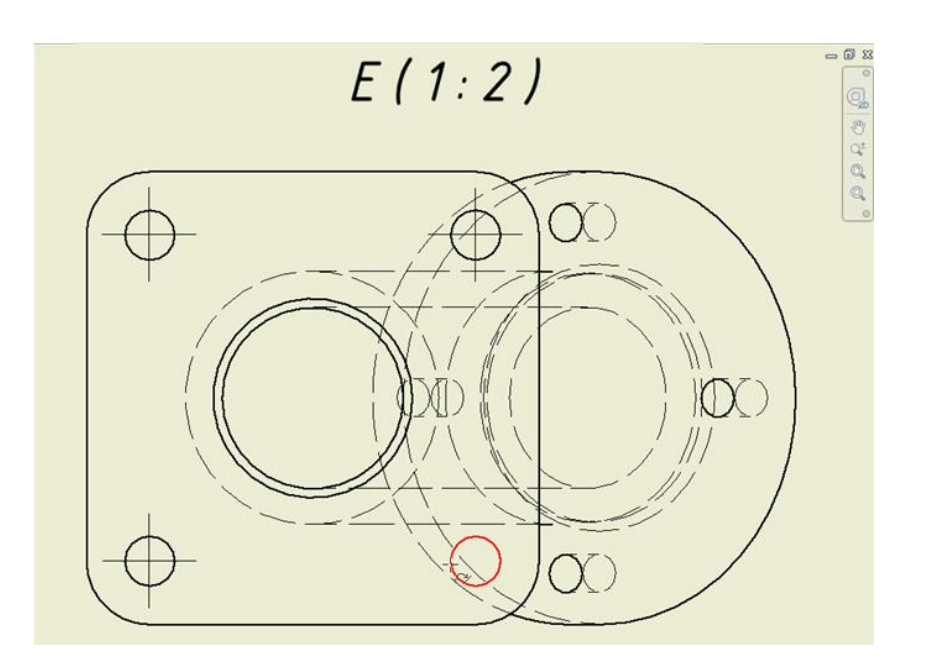

Рисунок 3.11 – Размещение маркеров центра на отверстиях

7) Для соединения центров потяните маркер центра и доведите до следующего маркера. Теперь, когда Вы добавили и отредактировали маркеры центра по стандартному прямоугольному шаблону, можете продолжить их до резьбовых отверстий.

**Простановка размеров в среде черчения в Autodesk Inventor**. Для нанесения отдельного размера на чертеже инструмент «*Размеры*» даст всё, что необходимо.

1) Откройте **c02-13.idw из Drawings\Chapter 2,** убедившись, что Вы работаете с проектом **2013 Essentials.**

2) Увеличьте заднюю плоскость вида, находящегося в нижнем левом углу чертежа.

3) Выберите инструмент «*Размеры*» на панели «*Размеры*» вкладки «*Пояснения (ESKD)*»**.**

4) Щелкните на маркер центра в нижнем и верхнем правом углу (рисунок 3.12).

5) Переместив курсор вправо, Вы увидите пунктирную размерную линию между двумя точками на некоторое расстояние от геометрии.

6) Щелкните в пространстве для фиксирования размера.

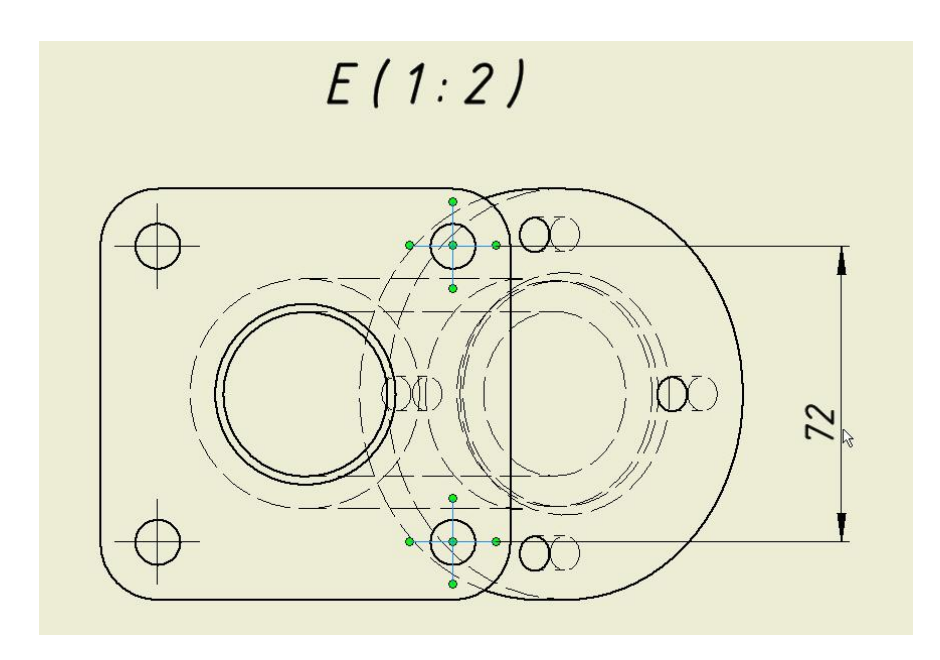

Рисунок 3.12 – Щелкните маркер центра или любую другую геометрию, чтобы нанести размер

7) Когда появится диалоговое окно «*Редактирование размера*»**,**  уберите галочку «*Редактировать размеры при нанесении*» и нажмите «*ОК***»,** чтобы закрыть диалог.

8) Инструмент «*Размеры*» всё ещё запущен. Щелкните по дуге в правом нижнем углу и отметьте, что теперь создан радиальный размер. Этот инструмент также работает для угловых размеров.

9) Щелкните левой кнопкой «мышки», чтобы определить место расположения размера (см. рисунок 3.13).

10) Переместитесь на базовый вид.

11) Щелкните на нижнюю линию верхнего основания детали и на верхнюю линию нижнего основания, которая находится под углом к верхней. Обратите внимание, теперь проставляется угловой размер.

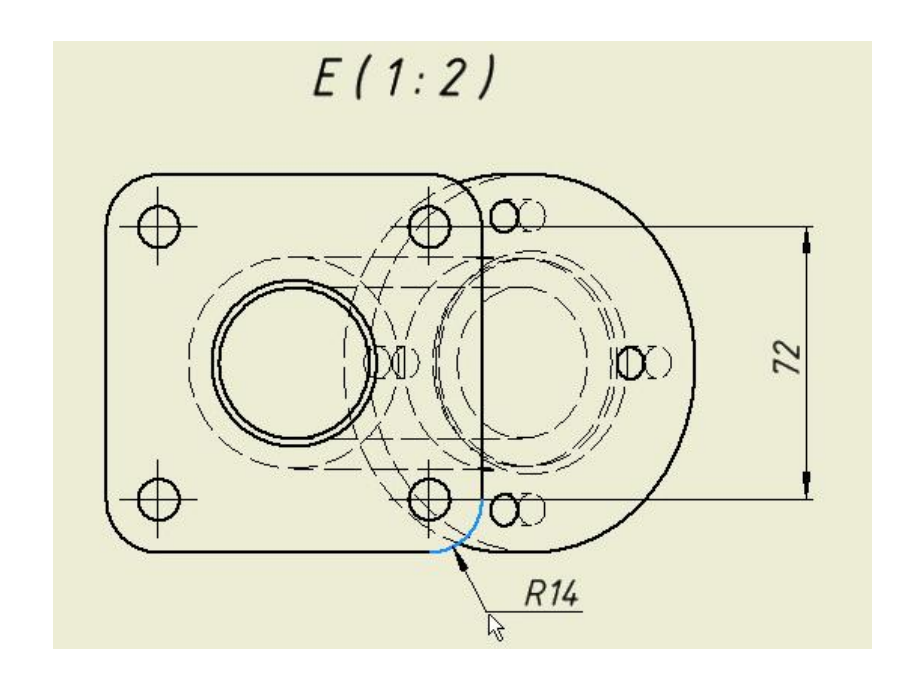

Рисунок 3.13 – Добавление радиального размера

12) Поместите новый размер слева, как показано на рисунке 3.14.

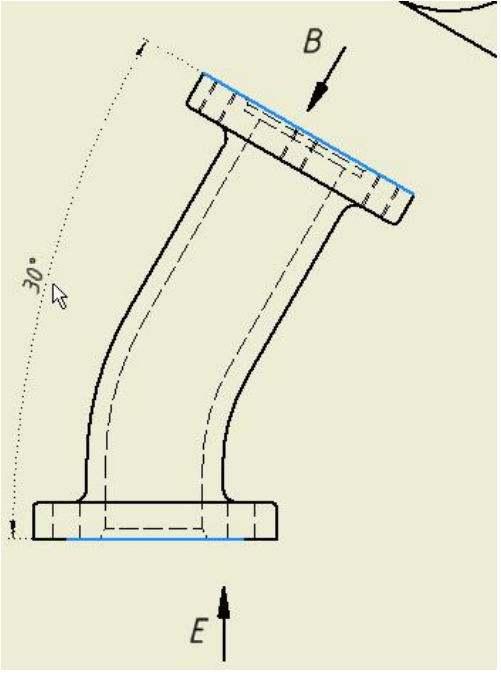

Рисунок 3.14 – Любой угловой размер может быть проставлен при помощи инструмента «*Размеры*»

13) Теперь выберите верхнюю наклонную линию.

14) Переместите линейный размер диаметра над чертёжным видом (рисунок 3.15).

Как видите, инструмент «*Размеры*» невероятно гибкий.

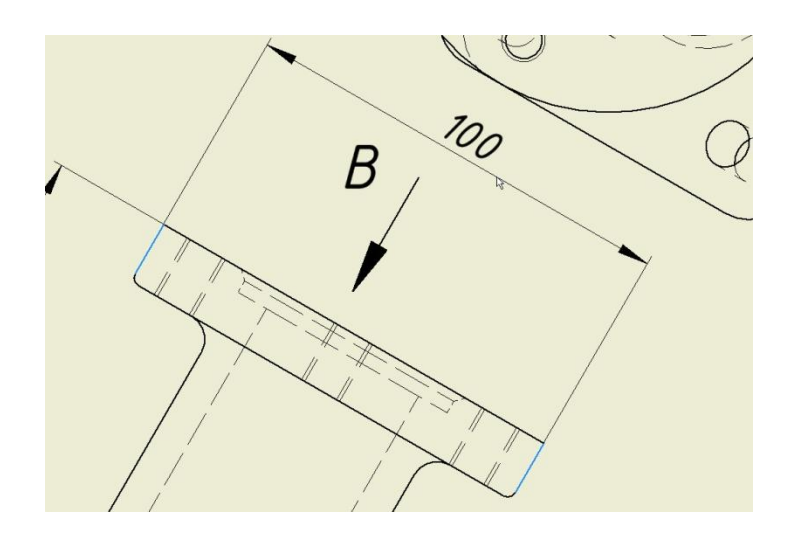

Рисунок 3.15 – Выбранная геометрия определяет тип размера

3.5 Отчетность за выполнение работы

Отчетность по выполненной лабораторной работе должна представлять собой бумажный вариант и файл выполненного готового чертежа отвода.

## **Лабораторная работа № 4. Разработка технологического процесса в КОМПАС-АВТОПРОЕКТ**

4.1 Общие положения

Система автоматизированного проектирования технологий КОМПАС-АВТОПРОЕКТ (рисунок 4.1) состоит из двух подсистем:

- КОМПАС-АВТОПРОЕКТ-Спецификация (*AutoKTC*);
- КОМПАС-АВТОПРОЕКТ-Технология (*AutoPRO*).

Основными задачами подсистемы *AutoKTC* является ведение кон-

структорско-технологических спецификаций изделий и организация хранения разработанных документов.

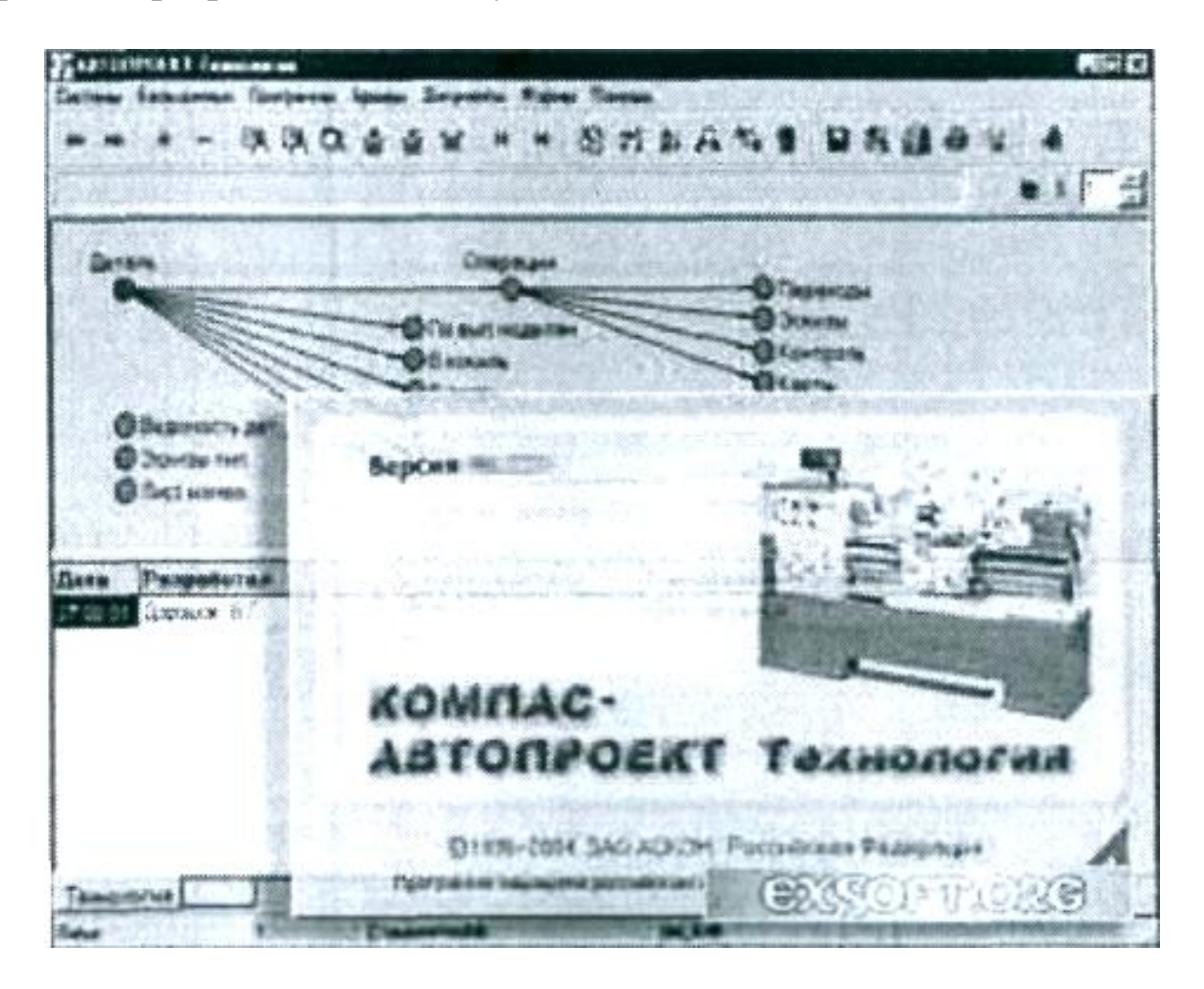

Рисунок 4.1 – Компас-Автопроект 9.4

Основными задачами подсистемы *AutoPRO* является проектирование технологических процессов и формирование комплекта технологической документации.

Продукт компании АСКОН – САПР технологических процессов КОМПАС-АВТОПРОЕКТ – входит в КОМПлекс Автоматизированных Систем (КОМПАС) и дополняет конструкторское моделирование и планирование технологической подготовкой производства изделий. В САПР предусмотрено диалоговое формирование техпроцессов практических многих существующих переделов и производств. Система разработана для работы как в качестве отдельного (независимого от конструкторских САПР) комплекса, так и в тесной интеграции с конструкторскими продуктами линейки КОМПАС, при этом осуществляется автоматическое получение нужных данных из спецификаций и упрощенное формирование эскизов из чертежей. Используя САПР КОМПАС-АВТОПРОЕКТ, пользователь не только получает целый комплект необходимой документации, но и создает базу накопленных технологических решений, планов обработки конструктивных элементов и поверхностей, библиотеку операций, какие смогут быть использованы в дальнейшей работе.

## **Главные задачи, решаемые системой:**

Автоматизированное планирование технологических процессов механической обработки, штамповки, сборки, сварки, термообработки, покрытий, литья, гальваники и других видов производств;

Автоматизированное планирование «сквозных» техпроцессов, включающих технологические операции различных видов производств;

Материальное и трудовое нормирование;

Обеспечение интеграции с *КОМПАС-ГРАФИК* для разработки операционных эскизов и другой графической информации, оперативного просмотра всякий конструкторской документации на этапах отработки на технологичность, проектирования технологических процессов, выбора средств технологического оснащения;

Обеспечение интеграции с различными системами управления документацией (*PDM*), в том числе *КОМПАС-МЕНЕДЖЕР*, для передачи технологической информации в системы управления ресурсами и производством, например, в систему Omega Production или другие АСУП;

Импорт состава изделия из *КОМПАС-ГРАФИК* и *КОМПАС-МЕНЕДЖЕР*;

Автоматическое формирование комплекта технологических карт;

- Автоматическое формирование технологических ведомостей;
- Ведение конструкторско-технологических спецификаций;  $\bullet$

Организация хранения разработанной технологической документации в архиве с привязкой к элементу состава изделия;

Автоматическое внесение изменений в архивные технологические процессы (например, при изменении стандартов на технологическую оснастку) с формированием извещения об изменении;

Оперативная настройка состава комплекта (в базовую поставку системы входит более 60 бланков технологических карт, выполненных с учетом требований ЕСТД);

Настройка существующих и сотворение новейших бланков технологических карт (в среде MS Excel);

Автоматическая вставка операционных эскизов в разнообразные карты технологических процессов (по технологии OLE);

Сквозная нумерация технологических карт; формирование сводной ведомости подетальных норм расхода материалов;

- Формирование ведомости оснастки;
- Формирование ведомости закачки оборудования;

Формирование ведомости технологических маршрутов изготовления элементов состава изделия;

Реализованный в системе механизм разграничения прав доступа снабжает идентификацию юзеров с возможностью инсталляции различных степеней охраны данных от доступа и изменения.

4.2 Цель работы

4.2.1 Ознакомиться с основными правилами работы в среде САПР ТП КОМПАС-АВТОПРОЕКТ – Технология (*AutoPRO*).

4.2.2 Ознакомиться с методами создания технологических процессов.

4.3 Оборудование и программы, техническая документация

4.3.1 Компьютер с программным обеспечением: КОМПАС-АВТОПРОЕКТ.

4.3.2 Компьютер с программным обеспечением: КОМПАС-ГРАФИК.

4.3.3 КОМПАС-АВТОПРОЕКТ П Практическое руководство, 1996 – 2003 АО АСКОН.

4.4 Методика выполнения работы

4.4.1 Разработка технологического процесса начинается с загрузки в рабочее поле системы режима «*Технология*» из раздела «*Базы данных***».**

4.4.2 Перед началом разработки нового технологического процесса необходимо очистить поле текущей технологии, произведя двойной щелчок на пиктограмме **«***Очистка технологии***».** Затем следует установить курсор на нужной записи и нажатием клавиши «*F12*» запустить требуемый режим. Во всех таблицах текущей технологии будут удалены все записи.

4.4.3 В системном меню окна документы в разделе «*Системы*» выбрать процесс «*Сварка*».

4.4.4 Ввод данных начинается с таблицы «*Обозначение узла - Наименование узла*»**.** Процесс ввода и редактирования полей записи на всех уровнях идентичен. Для загрузки формы просмотра и корректировки полей необходимо нажать на инструментальной панели кнопку «*Редактирование записи*» или клавишу «*F4*». Данная форма имеет следующую структуру: слева располагаются имена полей, справа – их значения.

4.4.5 Данные можно вводить с клавиатуры, установив курсор в заполняемом поле, или копировать из справочной базы данных (БД). Признаком привязки такой БД к определённому полю записи является пиктограмма «*Книга*» справа от поля ввода данных. Чтобы скопировать данные из БД, подведите курсор к пиктограмме «*Книга*»**,**  щелчком левой кнопки мыши запустите справочную БД, выберите нужную строку, произведите двойной щелчок «мышью» или нажмите клавишу «*F12*». Система вернётся в форму редактирования и скопирует информацию в нужное поле. База данных в режиме справочника всегда загружается на последнюю закладку многостраничного блокнота. Для принудительного выхода из этого режима следует произвести двойной щелчок на пиктограмме «*Закрыть текущую страницу*» или комбинацию клавиш «*Ctrl*»+«*F10*».

4.4.6 После того, как введены все данные об изделии, необходимо выйти из формы редактирования, нажав кнопку **«***Выход***»** или комбинацию клавиш «*Alt*»+«*F4*». На уровне изделия должна появиться запись с данными об изделии.

4.4.7 Переход на уровень **«***Операции***»** осуществляется нажатием кнопки **«***Переход на следующую таблицу***»** на инструментальной панели или клавишей «*F12*». При начальном вводе таблица «*Операции*» не содержит записей. Необходимо зарезервировать нужное количество строк клавишей **«***Insert***».** Затем последовательно в каждую строку ввести информацию об одной технологической операции. Порядок следования операций в технологическом маршруте задаётся порядком расположения строк в таблице.

4.4.8 После того, как введены сведения об операциях, можно вводить данные о переходах. Для этого установите курсор на нужную операцию и нажмите клавишу «*F12*». Система перейдёт к следующему объекту, и в рабочее поле системы будет загружена таблица **«***Переходы***».**

#### **Формирование комплекта технологических карт.**

4.4.9 На схеме навигации выполните двойной щелчок на пиктограмме **«***Формирование комплекта карт***»** в группе **«***Процедуры***»,** либо выполните команду **«***Программы - формирование карт в Excel***»**

4.4.10 На экране появится окно мастера формирования документов. В центральной части окна расположен список документов, доступных для формирования в текущем сеансе работы и установленном виде производства. Выбор документа для формирования осуществляется включением флажка слева от названия карты.

Пример технологического процесса сборки и сварки конструкции показан на рисунке 4.2.

## 4.5 Отчетность за выполнение работы

В отчёте по лабораторной работе, студенты представляют следующие материалы:

Маршрутно-операционную карту технологического процесса изготовления сварной конструкции;

Чертёж сварной конструкции, с вариантами конструктивного исполнения сварных соединений.

a.

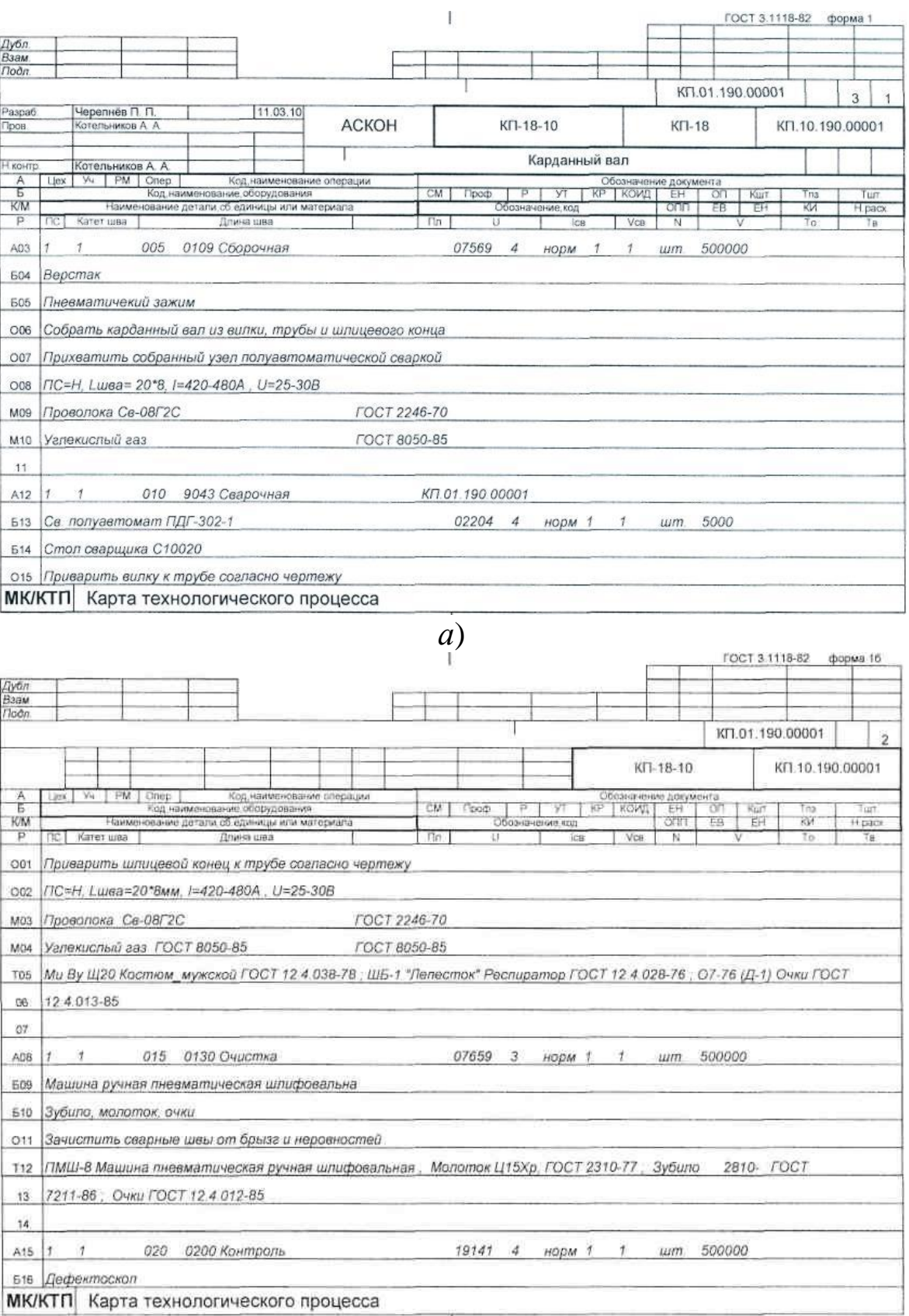

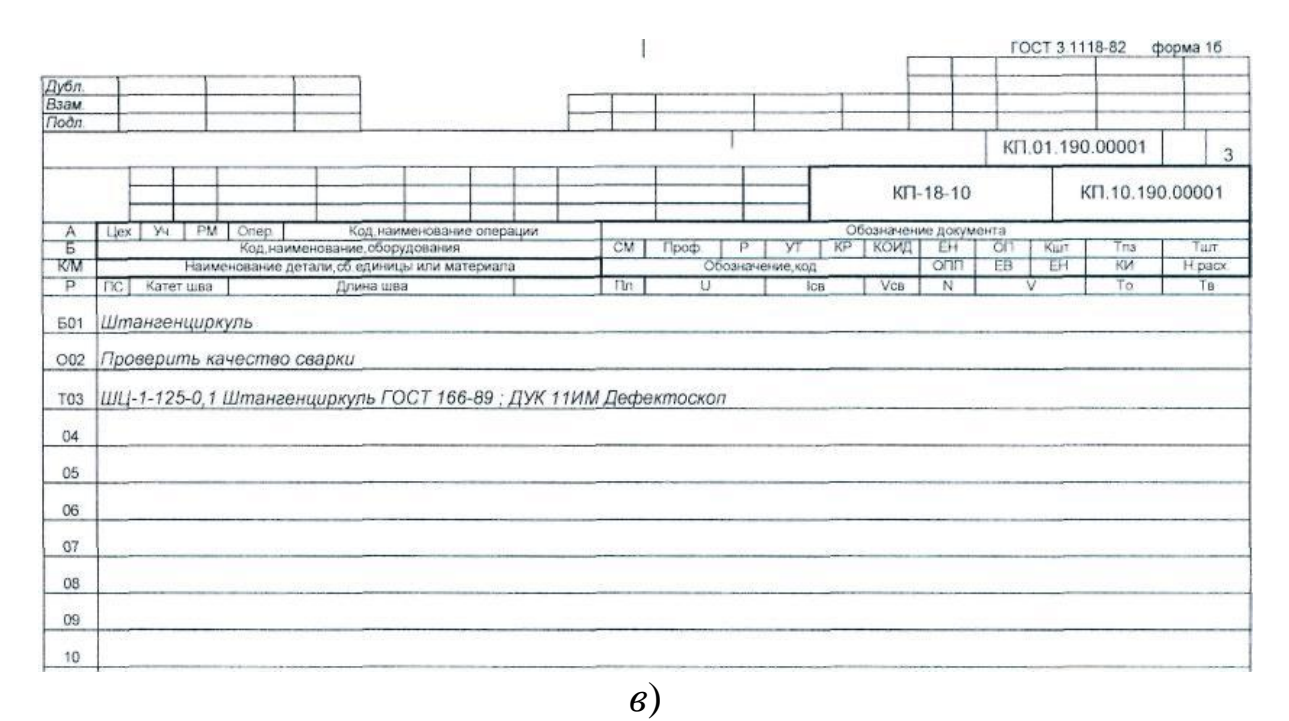

Рисунок 4.2 – Карты технологического процесса сборки и сварки карданного вала: *а* – сборочной операции; *б* – сварочной; *в* – контроля качества

### **Лабораторная работа № 5. Разработка технологического процесса в САПР ТП ВЕРТИКАЛЬ**

5.1 Общие положения

Система автоматизированного проектирования технологий ВЕРТИКАЛЬ – САПР технологических процессов нового поколения, предназначенная для автоматизации процессов технологической подготовки производства.

ВЕРТИКАЛЬ, интерфейс которой показан на рисунке 5.1, является системой автоматизированного проектирования технологических процессов, решающая большинство задач автоматизации процессов технологической подготовки производства (ТПП).

САПР ТП ВЕРТИКАЛЬ позволяет:

■ проектировать технологические процессы в нескольких автоматизированных режимах;

■ рассчитывать материальные и трудовые затраты на производство;

■ формировать все необходимые комплекты технологической документации, используемые на предприятии;

■ вести параллельное проектирование сложных и сквозных техпроцессов группой технологов в реальном режиме времени;

■ формировать заказы на проектирование специальных средств технологического оснащения и создание управляющих программ;

■ поддерживать актуальность технологической информации с помощью процессов управления изменениями.

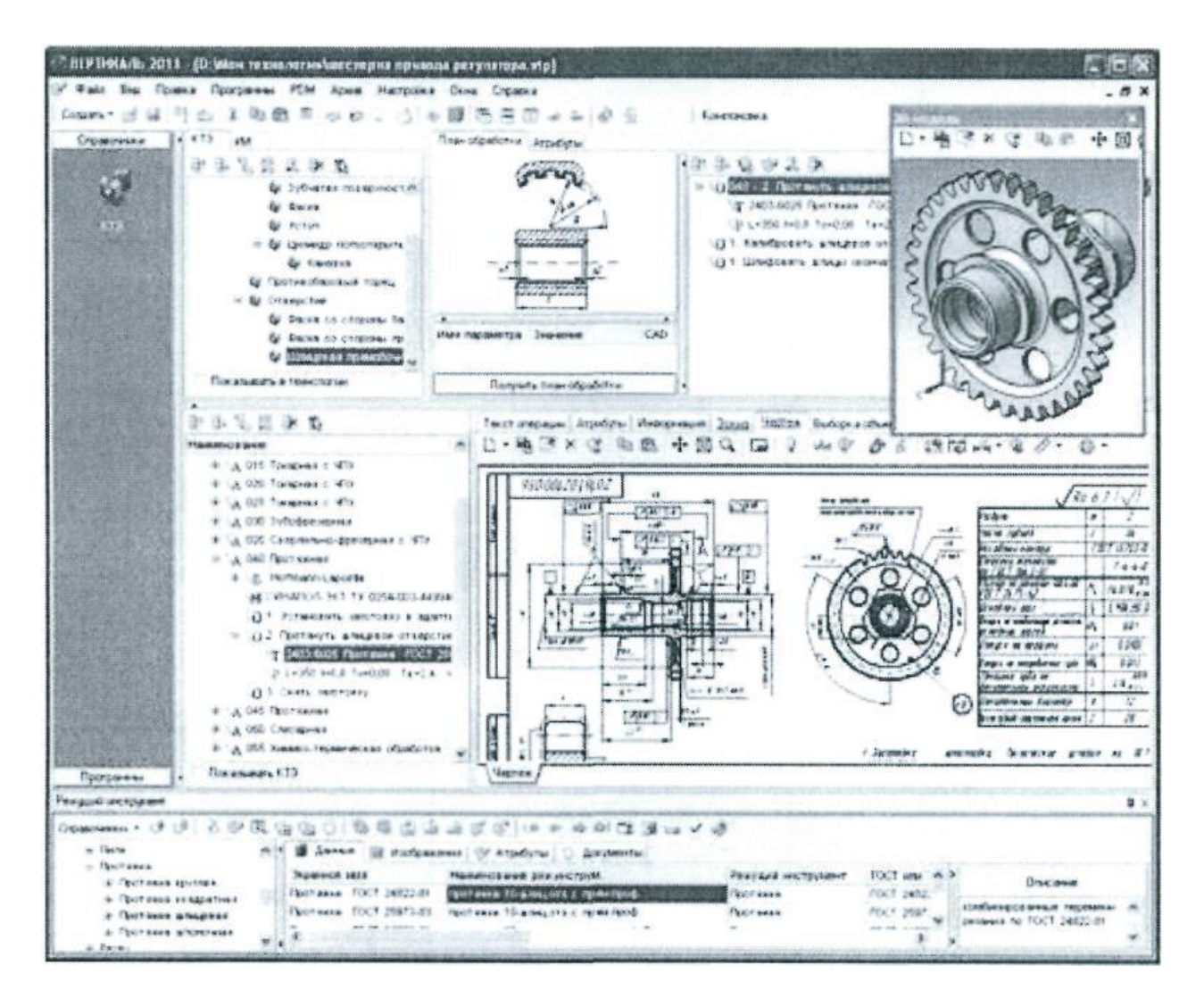

Рисунок 5.1 – Вертикаль 2011

Универсальный технологический справочник, входящий в САПР ТП ВЕРТИКАЛЬ, предоставляет пользователям всю необходимую справочную информацию, а также позволяет организовать и развивать базы данных предприятия.

Интеграция ВЕРТИКАЛЬ с ЛОЦМАН:PLM решает задачи создания единой электронной среды для совместной разработки изделия, подготовки производства. В результате электронное описание изделия содержит полную информацию, необходимую для поддержки всех этапов его жизненного цикла. На этапе подготовки производства обеспечивается накопление данных о результатах конструкторско-технологического проектирования и обмен информацией между инженерными службами.

САПР ТП ВЕРТИКАЛЬ поддерживает все бизнес-процессы электронного инженерного документооборота, в том числе управление технологическими изменениями и заказ на разработку специальных средств технологического оснащения и управляющих программ. В системе применен качественно новый подход к организации данных о технологических процессах, основанный на объектной модели представления и обработки информации. В САПР ТП ВЕРТИ-КАЛЬ реализованы новейшие объектно-ориентированные методы организации технологических баз данных, СОМ-технологии, современные интерфейсные решения, открытая архитектура, основанная на компонентах ActiveX.

Систему может быстро освоить пользователь с любым уровнем «компьютерной» подготовки. САПР ТП ВЕРТИКАЛЬ позволяет сделать работу технолога быстрой и удобной: возрастает как скорость, так и качество разработки технологических решений.

5.2 Цель работы

5.2.1 Ознакомиться с основными правилами работы в среде САПР ТП - ВЕРТИКАЛЬ.

5.2.2 Ознакомиться с методами создания технологических процессов.

5.3 Оборудование, программы и техническая документация

5.3.1 Компьютер с программным обеспечением ВЕРТИКАЛЬ.

5.3.2 Компьютер с программным обеспечением КОМПАС-ГРАФИК.

5.3.3 ВЕРТИКАЛЬ Система автоматизированного проектирования технологических процессов. Руководство пользователя, 2004  $-2006$  AO ACKOH.

5.4 Порядок выполнения работы

#### **Создание нового техпроцесса**

5.4.1 Выполните команду «*Файл – Создать*» (или нажмите кнопку **«***Создать***»** на инструментальной панели).

5.4.2 В открывшемся меню выберите пункт «*ТП на сборку*».

5.4.3 Скрыть окно дерева КТЭ, передвинув сплиттер, разделяющий окна дерева ТП и дерева КТЭ в крайнее верхнее положение.

5.4.4 Вся информация о сборочной единице, на которую проектируется технологический процесс, размещается на вкладке «*Атрибуты*». Заполнение полей может проводиться вручную (с клавиатуры) или с помощью справочника УТС.

## **Добавление операций и переходов в текст ТП**

5.4.5 Щелкните правой кнопкой мыши на «корне» дерева ТП для вызова контекстного меню или нажмите кнопку **«***Вызов контекстного меню***»** на инструментальной панели дерева.

5.4.6 В контекстном меню выберите единственный пункт **«***Добавить операцию***».**

5.4.7 В открывшемся справочнике **«***Операции***»** выберите нужную операцию и нажмите кнопку «*Применить*».

Примечание: *необходимо зарезервировать количество операций в технологической последовательности: 005/Сборка; 010/Сварка; 015/Зачистка; 020/Контролъ и т. д.*

5.4.8 При необходимости укажите цех, участок и другие атрибуты операции – воспользуйтесь соответствующими справочниками УТС, вызываемые с помощью кнопок на панели вызова справочников.

5.4.9 Формирование переходов в операциях техпроцесса проводится в порядке, аналогичном формированию операций.

5.4.10 Щелкните правой кнопкой мыши в дереве ТП на операции, к которой требуется добавить переход.

5.4.11 В контекстном меню выберите пункт **«***Добавить - Основной переход***»** (если требуется сформировать основной переход) или **«***Добавить - Вспомогательный переход***»** (если требуется сформировать вспомогательный переход).

5.4.12 В окне *Универсального технологического справочника* сформируйте текст перехода (выбором соответствующих значений в справочнике) и нажмите кнопку «*Применить*».

#### **Формирование технологической документации**

5.4.13 Запуск приложения **«***Мастер формирования технологических карт***»** может осуществляться тремя способами:

с помощью инструментальной панели нажатием кнопки **«***Формирователь карт***»**;

с помощью кнопки **«***Формирователь карт***»** на панели «*Программы*»;

с помощью основного меню командой «*Программы - Формирователь карт*».

Пример разработки карт технологического процесса сборки и сварки металлической конструкции показан на рисунке 5.2.

5.5 Отчетность за выполнение работы

В отчёте по лабораторной работе, студенты представляют следующие материалы:

Маршрутно-операционную карту технологического процесса изготовления сварной конструкции;

Чертёж сварной конструкции, с вариантами конструктивного исполнения сварных соединений.

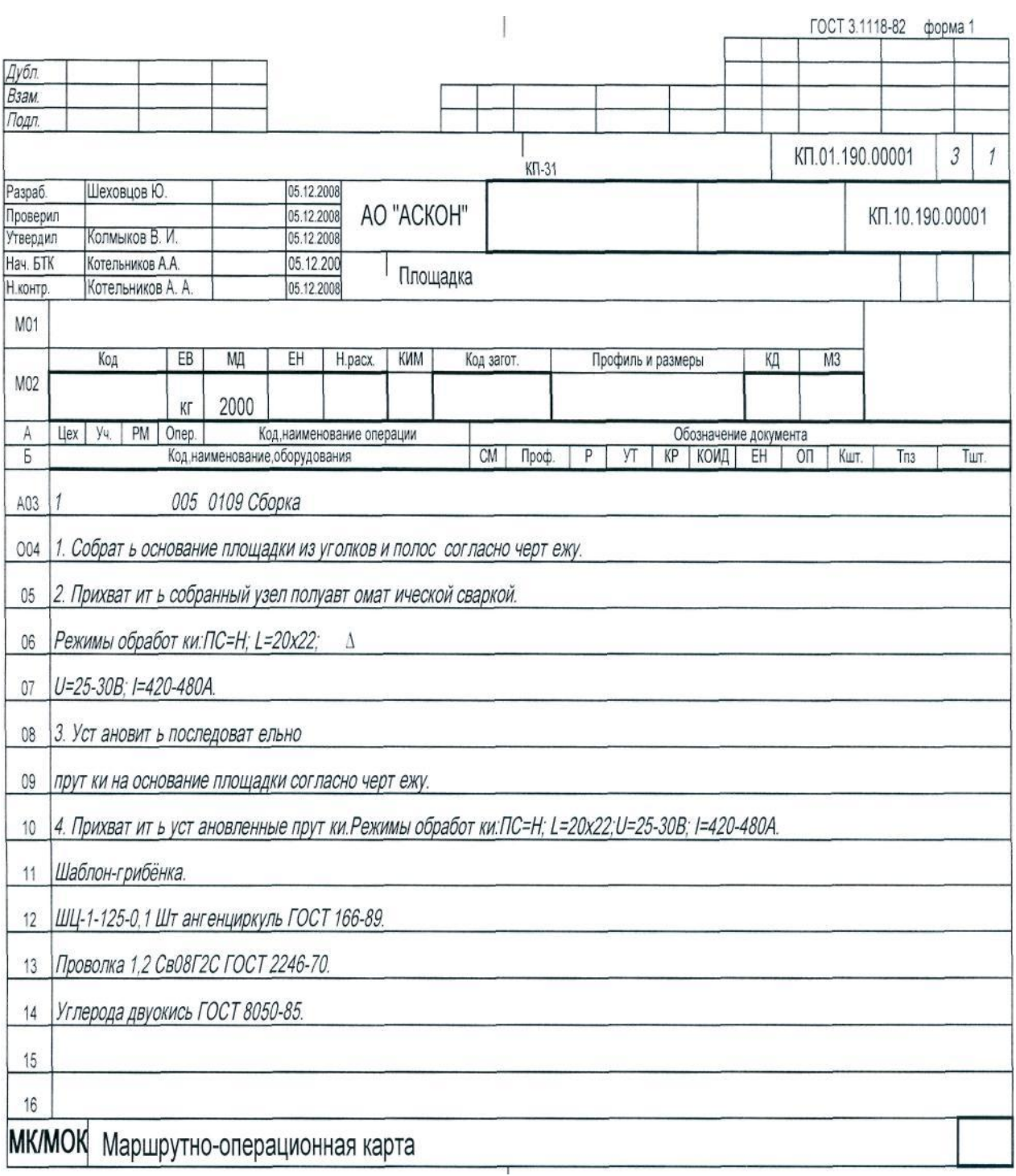

52

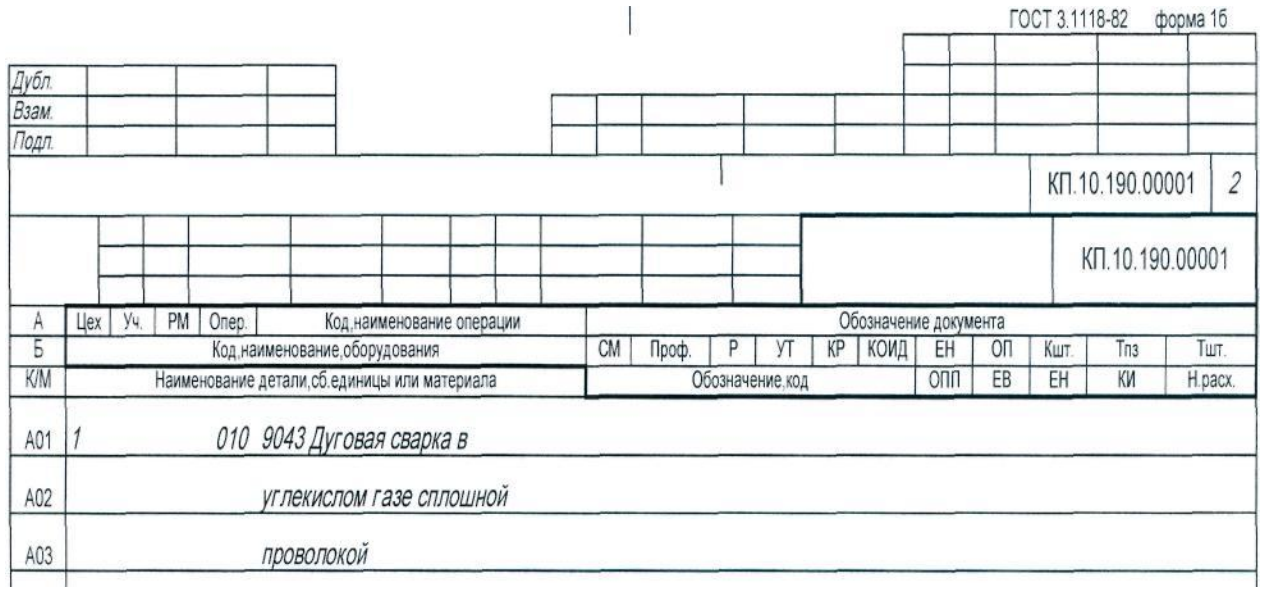

*б*)

Рисунок 5.2 – Карты технологического процесса сборки и сварки площадки: *а* – сборочной операции; *б* – сварочной

Список использованной литературы

1. Том Трембли. Autodesk Inventor 2013 и Inventpr LT 2013 Официальный учебный курс Autodesk. – «ДМК Пресс-СПб», 2013. – 343 с.

2. Документация Autodesk Inventor 2013 и Inventor LT 2013.

3. Котельников А.А., Крюков В.А., Алпеева Т.В. Конструирование и расчёт сварочных приспособлений: Учебное пособие. – Курск, Курск. гос. техн. ун-т., 2006. – 445 с.

4. Котельников А.А., Крюков В.А., Алпеева Т.В. Производство сварных конструкций: Учебное пособие. – Курск, Курск. гос. техн. ун-т., 2005. – 600 с.

5. Рыжков Ф.Н., Крюков В.А., Котельников А.А. Роботизация сварочного производства: Учебно-методическое пособие / Курск. гос. техн. ун-т. Курск, 2001. – 153 с.

6. Куркин С.А., Николаев Г.А. Сварные конструкции. Технология изготовления, механизация, автоматизация и контроль качества в сварочном производстве: Учеб. для вузов. – М.: Высш. шк., 1991. – 398 с.

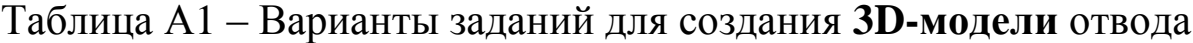

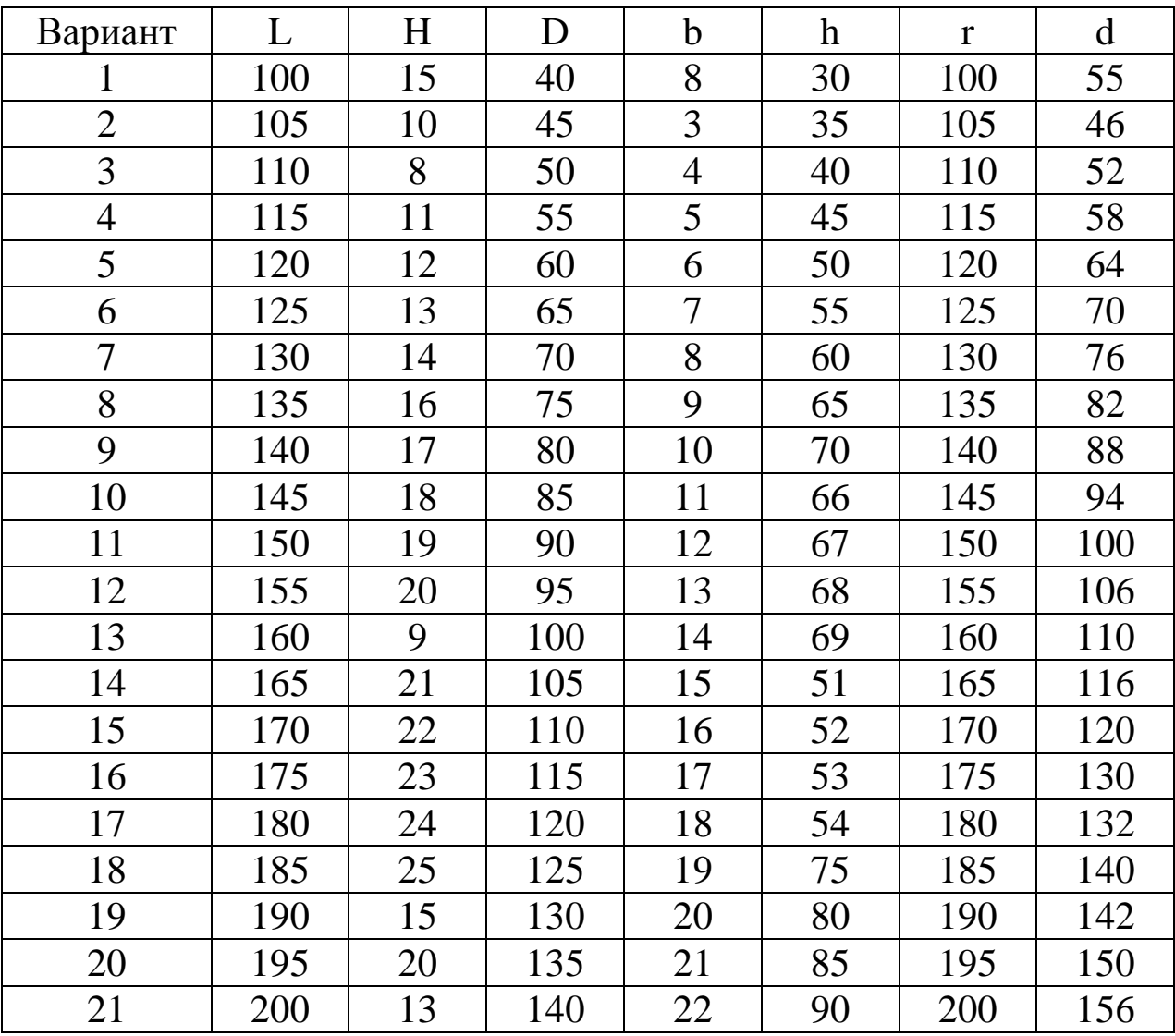